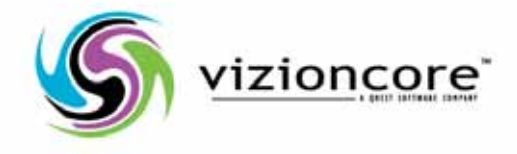

# vFoglight™**5.2.4.5**

## Managing Virtualized Environments Reference Guide

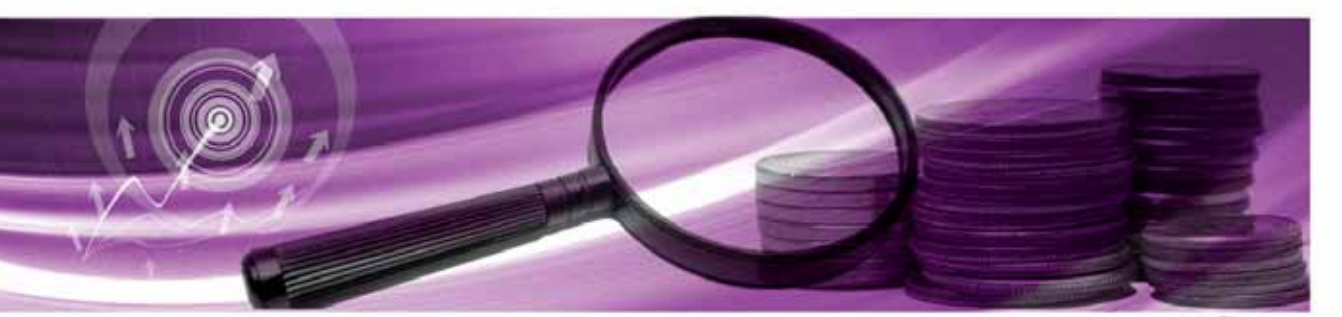

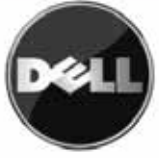

#### **© 2009 Quest Software, Inc. ALL RIGHTS RESERVED.**

This guide contains proprietary information protected by copyright. The software described in this guide is furnished under a software license or nondisclosure agreement. This software may be used or copied only in accordance with the terms of the applicable agreement. No part of this guide may be reproduced or transmitted in any form or by any means, electronic or mechanical, including photocopying and recording for any purpose other than the purchaser's personal use without the written permission of Quest Software, Inc.

If you have any questions regarding your potential use of this material, contact: Quest Software World Headquarters LEGAL Dept 5 Polaris Way Aliso Viejo, CA 92656 [www.quest.com](http://www.quest.com) email: [legal@quest.com](mailto:legal@quest.com)

Refer to our Web site for regional and international office information.

#### **Trademarks**

Quest, Quest Software, the Quest Software logo, Aelita, Akonix, AppAssure, Benchmark Factory, Big Brother, ChangeAuditor, DataFactory, DeployDirector, ERDisk, Foglight, Funnel Web, GPOAdmin, iToken, I/Watch, Imceda, InLook, IntelliProfile, InTrust, Invirtus, IT Dad, I/Watch, JClass, Jint, JProbe, LeccoTech, LiteSpeed, LiveReorg, MessageStats, NBSpool, NetBase, Npulse, NetPro, PassGo, PerformaSure, Quest Central, SharePlex, Sitraka, SmartAlarm, Spotlight, SQL LiteSpeed, SQL Navigator, SQL Watch, SQLab, Stat, StealthCollect, Tag and Follow, Toad, T.O.A.D., Toad World, vAMP, vAnalyzer, vAutomator, vControl, vConverter, vDupe, vEssentials, vFoglight, vMigrator, vOptimizer Pro, vPackager, vRanger, vRanger Pro, vReplicator, vSpotlight, vToad, Vintela, Virtual DBA, VizionCore, Vizioncore vAutomation Suite, Vizioncore vEssentials, Xaffire, and XRT are trademarks and registered trademarks of Quest Software, Inc in the United States of America and other countries. Other trademarks and registered trademarks used in this guide are property of their respective owners.

#### **Disclaimer**

The information in this document is provided in connection with Quest products. No license, express or implied, by estoppel or otherwise, to any intellectual property right is granted by this document or in connection with the sale of Quest products. EXCEPT AS SET FORTH IN QUEST'S TERMS AND CONDITIONS AS SPECIFIED IN THE LICENSE AGREEMENT FOR THIS PRODUCT, QUEST ASSUMES NO LIABILITY WHATSOEVER AND DISCLAIMS ANY EXPRESS, IMPLIED OR STATUTORY WARRANTY RELATING TO ITS PRODUCTS INCLUDING, BUT NOT LIMITED TO, THE IMPLIED WARRANTY OF MERCHANTABILITY, FITNESS FOR A PARTICULAR PURPOSE, OR NON-INFRINGEMENT. IN NO EVENT SHALL QUEST BE LIABLE FOR ANY DIRECT, INDIRECT, CONSEQUENTIAL, PUNITIVE, SPECIAL OR INCIDENTAL DAMAGES (INCLUDING, WITHOUT LIMITATION, DAMAGES FOR LOSS OF PROFITS, BUSINESS INTERRUPTION OR LOSS OF INFORMATION) ARISING OUT OF THE USE OR INABILITY TO USE THIS DOCUMENT, EVEN IF QUEST HAS BEEN ADVISED OF THE POSSIBILITY OF SUCH DAMAGES. Quest makes no representations or warranties with respect to the accuracy or completeness of the contents of this document and reserves the right to make changes to specifications and product descriptions at any time without notice. Quest does not make any commitment to update the information contained in this document.

#### **License Credits and Third Party Information**

To view license credit information, click the License Credits link on the Welcome to Foglight online help page.

**Reference Guide March 2009 Version 5.2.4.5**

## **Table of Contents**

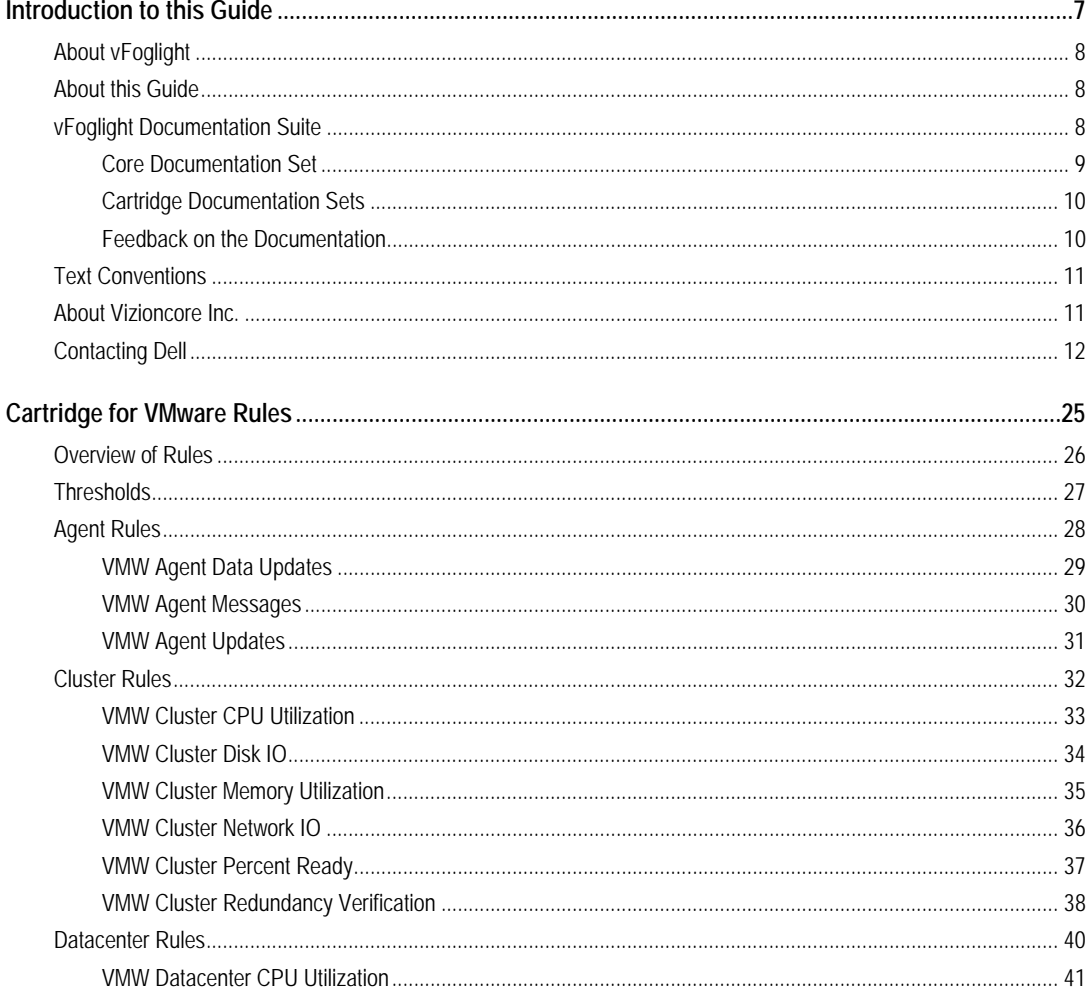

## Cartridge for VMware<br>Reference Guide

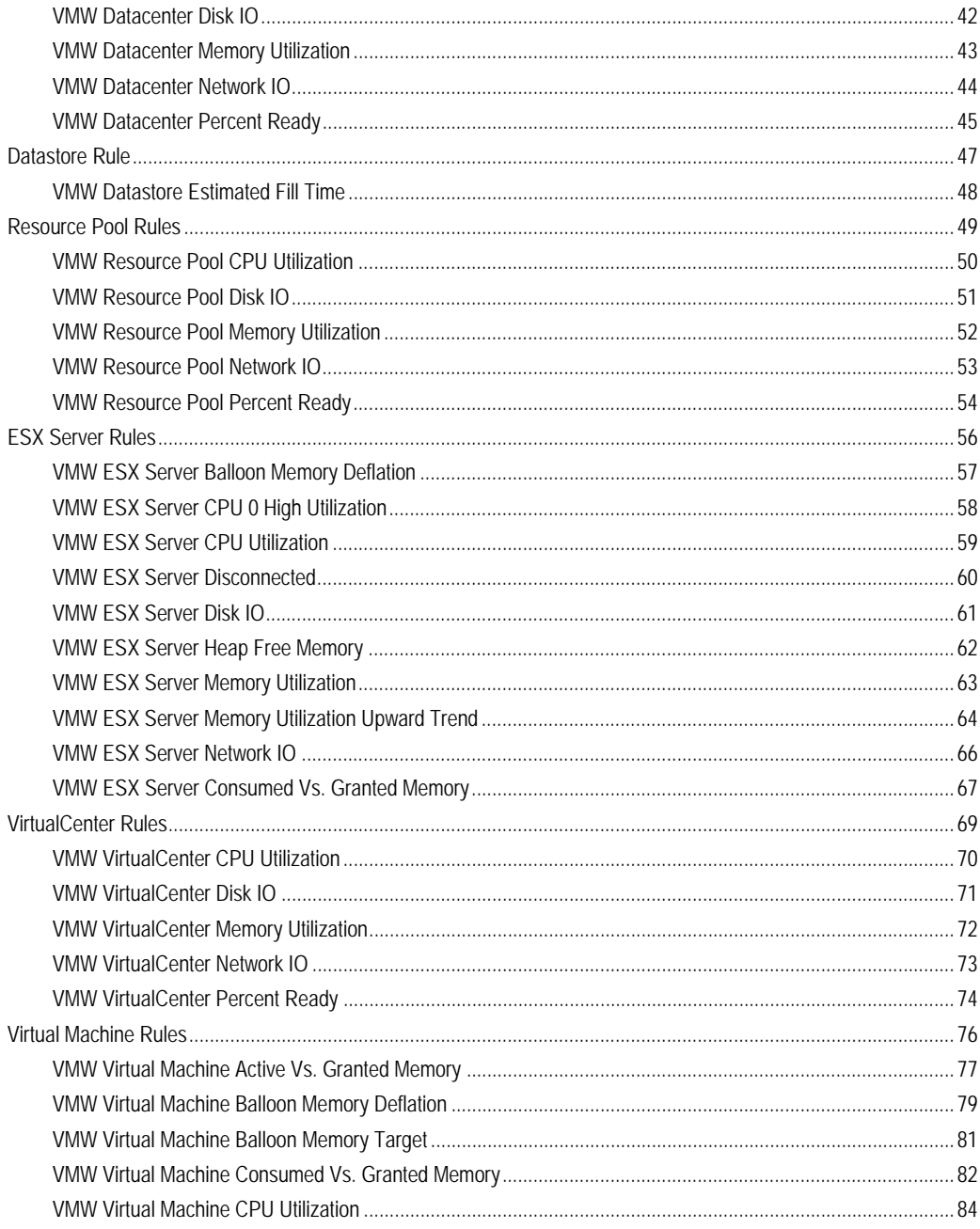

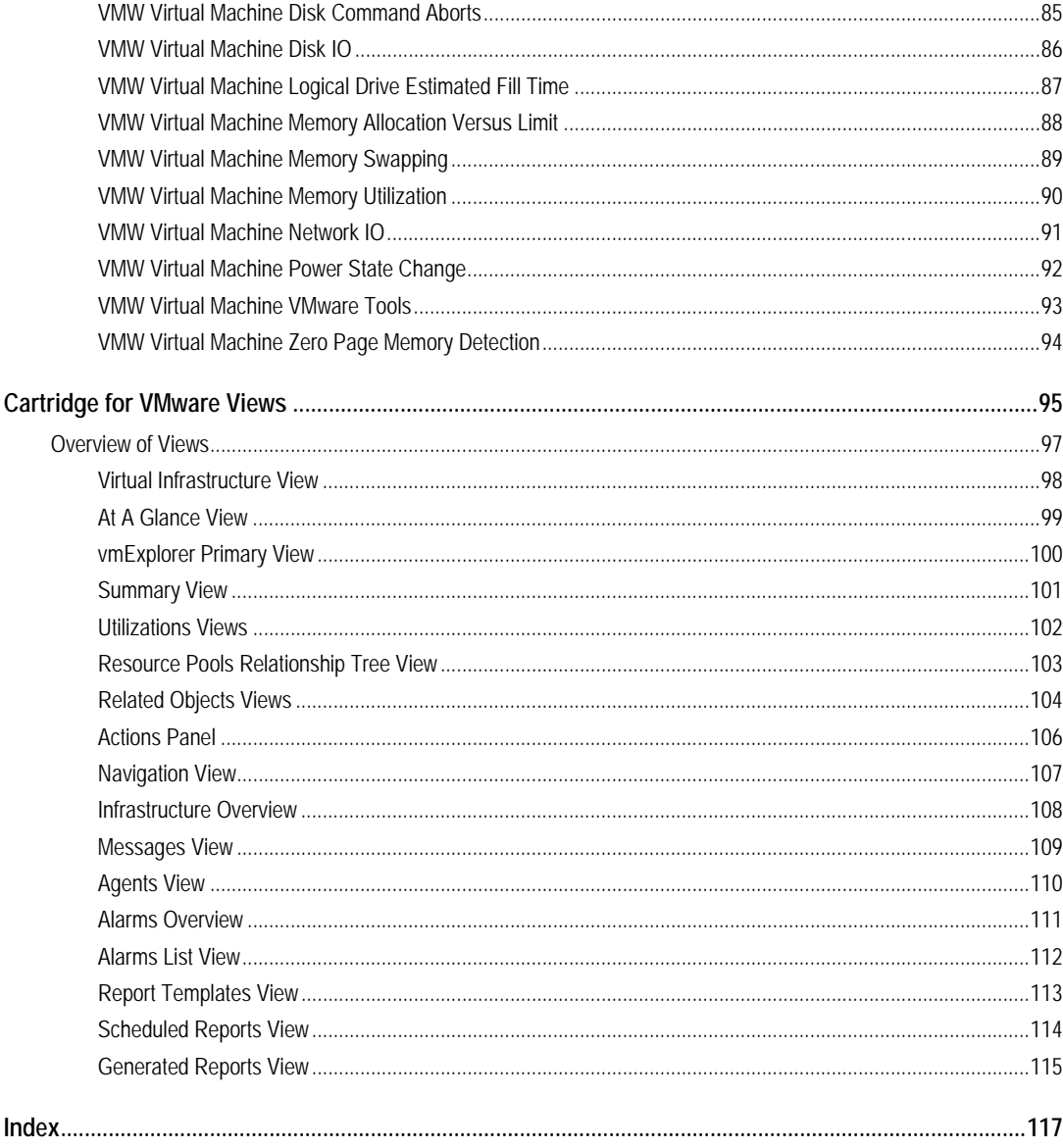

 $\mathbf{I}$ 

6 Cartridge for VMware **Reference Guide**

## <span id="page-6-0"></span>**Introduction to this Guide**

This chapter provides information about what is contained in this *Reference Guide*. It also provides information about the vFoglight documentation suite and Quest Software.

This chapter contains the following sections:

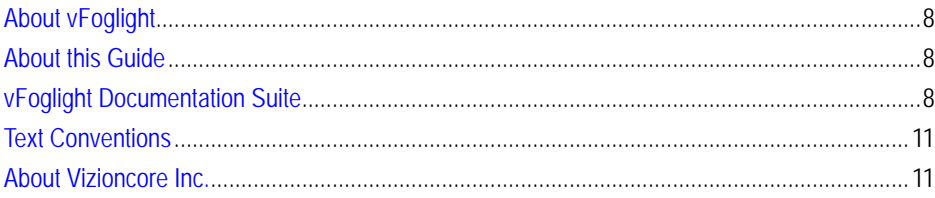

## <span id="page-7-0"></span>**About vFoglight**

vFoglight helps IT organizations understand the virtual infrastructure by managing the relationships and interaction between all the components in the environment, including data centers, data stores, clusters, resource pools, hosts and virtual machines. With vFoglight, administrators can quickly determine the root-cause of an incident or problem, track virtual machine (VM) movements and understand their impact, and identify contention for resources between virtual machines.

## <span id="page-7-1"></span>**About this Guide**

The Cartridge for VMware ships with predefined rules and views that help you monitor your virtual infrastructure. This *Reference Guide* lists those rules and views, and provides a definition for each.

This guide is intended for any user who wants to learn more about any Cartridge for VMware rule or view.

This *Reference Guide* is organized as follows:

**Chapter 1, Cartridge for VMware Rules**—Lists and describes the predefined rules included with the Cartridge for VMware.

**Chapter 2, Cartridge for VMware Views**—Lists and describes the predefined views included with the Cartridge for VMware.

## <span id="page-7-2"></span>**vFoglight Documentation Suite**

The vFoglight documentation suite is made up of the core documentation set, plus the documentation set for each vFoglight cartridge that you deploy. Documentation is provided in a combination of online help, PDF and HTML.

• **Online Help:** You can open the online help by selecting the Help tab from vFoglight's action panel.

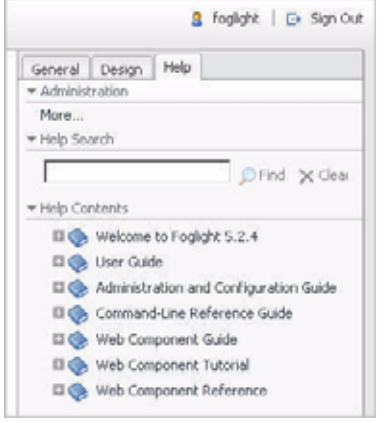

- **PDF:** The *Getting Started Guide*, *What's New Guide*, *System Requirements and Platform Support Guide*, *Installation and Setup Guide* set, *Administration and Configuration Guide*, *vFoglight User Guide*, *Command-Line Reference Guide*, *Web Component Guide*, and *Web Component Tutorial*, are provided as PDF files. The PDF guides are included in the zip file downloaded from Vizioncore. Adobe® Reader® is required.
- **HTML:** Release Notes are provided in HTML.

### <span id="page-8-0"></span>**Core Documentation Set**

The core documentation set consists of the following files:

- *Release Notes* (HTML)
- *Getting Started Guide* (PDF)
- *What's New Guide* (PDF)
- *System Requirements and Platform Support Guide* (PDF)
- *Installation and Setup Guide* set (all in PDF format):
	- Installation and Setup Guide—*Installing on Windows with an Embedded MySQL Database*
	- Installation and Setup Guide—*Installing on Windows with an External MySQL Database*
- Installation and Setup Guide—*Installing on Windows with an External Oracle Database*
- *Administration and Configuration Guide* (PDF and online help)
- *vFoglight User Guide* (PDF and online help)
- *Advanced Configuration Guide* set
	- *Command-Line Reference Guide* (PDF and online help)
	- *Web Component Guide* (PDF and online help)
	- *Web Component Tutorial* (PDF and online help)
	- *Web Component Reference* (online help)

## <span id="page-9-0"></span>**Cartridge Documentation Sets**

When you deploy a cartridge, the documentation set for the cartridge is installed. The online help for the cartridge is integrated automatically with the core vFoglight help. When you open the help, the name of the cartridge is displayed in a top level entry within the table of contents.

Some cartridges include additional PDF guides, which may be one or more of the following: a *Getting Started Guide*, an *Installation Guide*, a *User Guide*, and a *Reference Guide*.

### <span id="page-9-1"></span>**Feedback on the Documentation**

We are interested in receiving feedback from you about our documentation. For example, did you notice any errors in the documentation? Were any features undocumented? Do you have any suggestions on how we can improve the documentation? All comments are welcome. Please submit your feedback to the following email address:

#### info@vizioncore.com

**Please do not submit Technical Support related issues to this email address**.

## <span id="page-10-0"></span>**Text Conventions**

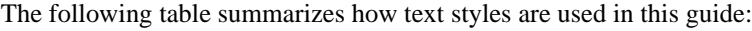

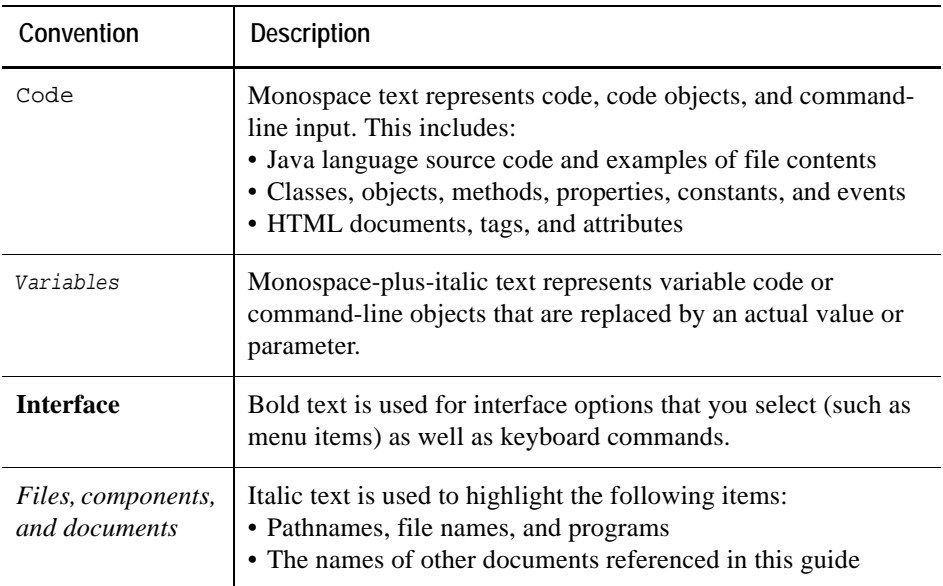

## <span id="page-10-1"></span>**About Vizioncore Inc.**

Vizioncore was formed in July 2002 as a consulting and software-development company with the mission to create easy-to-use software solutions that performed reliable and repeatable automation of datacenter functions specifically for the Citrix platform. A main corporate goal was to enable business partners to offer solutions that targeted real-world IT issues and provided the best possible installation and automation for their clients' systems.

[Vizioncore's solutions have proved successful in organizations from small to mid-sized](http://www.vizioncore.com)  businesses to large enterprises, in a wide variety of vertical industries, including Financial Services, Government, Healthcare, Manufacturing, and High Tech. [Vizioncore, Inc. can be found in offices around the globe and at](http://www.vizioncore.com) www.vizioncore.com.

## <span id="page-11-0"></span>**Contacting Dell**

Note: If you do not have an active Internet connection, you can find contact information on your purchase invoice, packing slip, bill, or Dell product catalog.

Dell provides several online and telephone-based support and service options. Availability varies by country and product, and some services may not be available in your area. To contact Dell for sales, technical support, or customer service issues:

- **1** Visit http://support.dell.com.
- **2** Verify your country or region in the Choose A Country/Region drop-down menu at the bottom of the page.
- **3** Click Contact Us on the left side of the page.Note: Toll-free numbers are for use within the country for which they are listed.
- **4** Select the appropriate service or support link based on your need.
- **5** Choose the method of contacting Dell that is convenient for you.

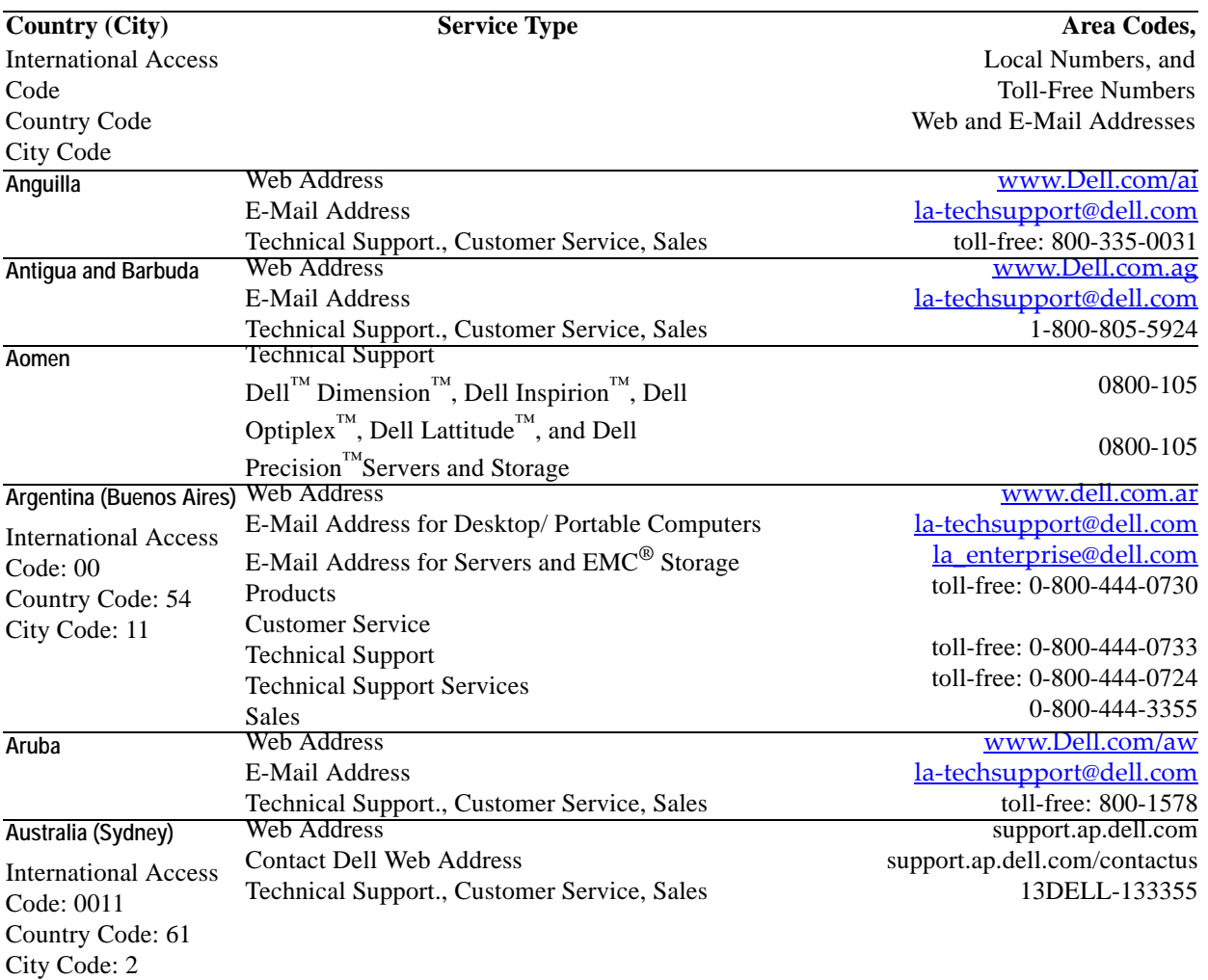

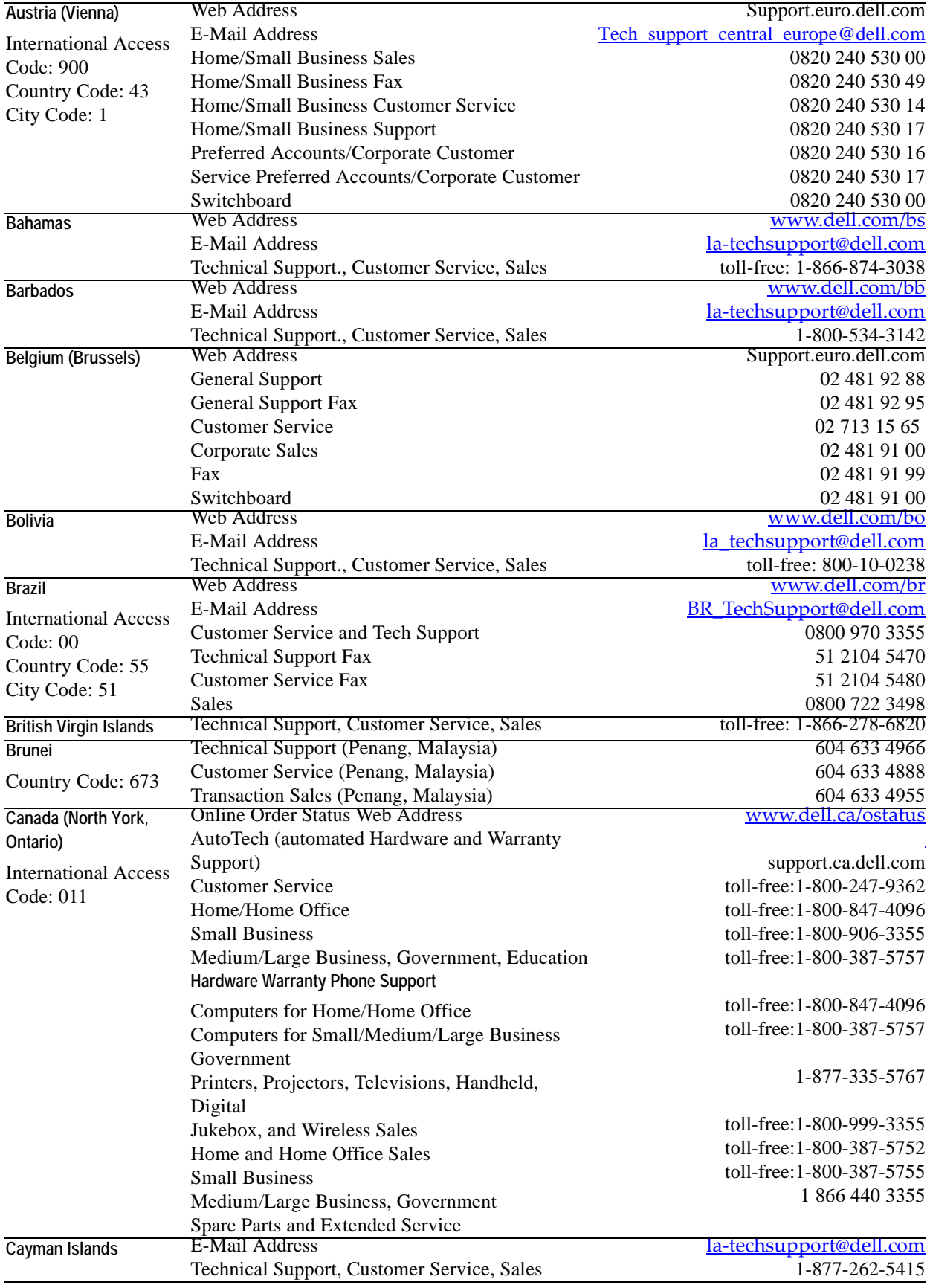

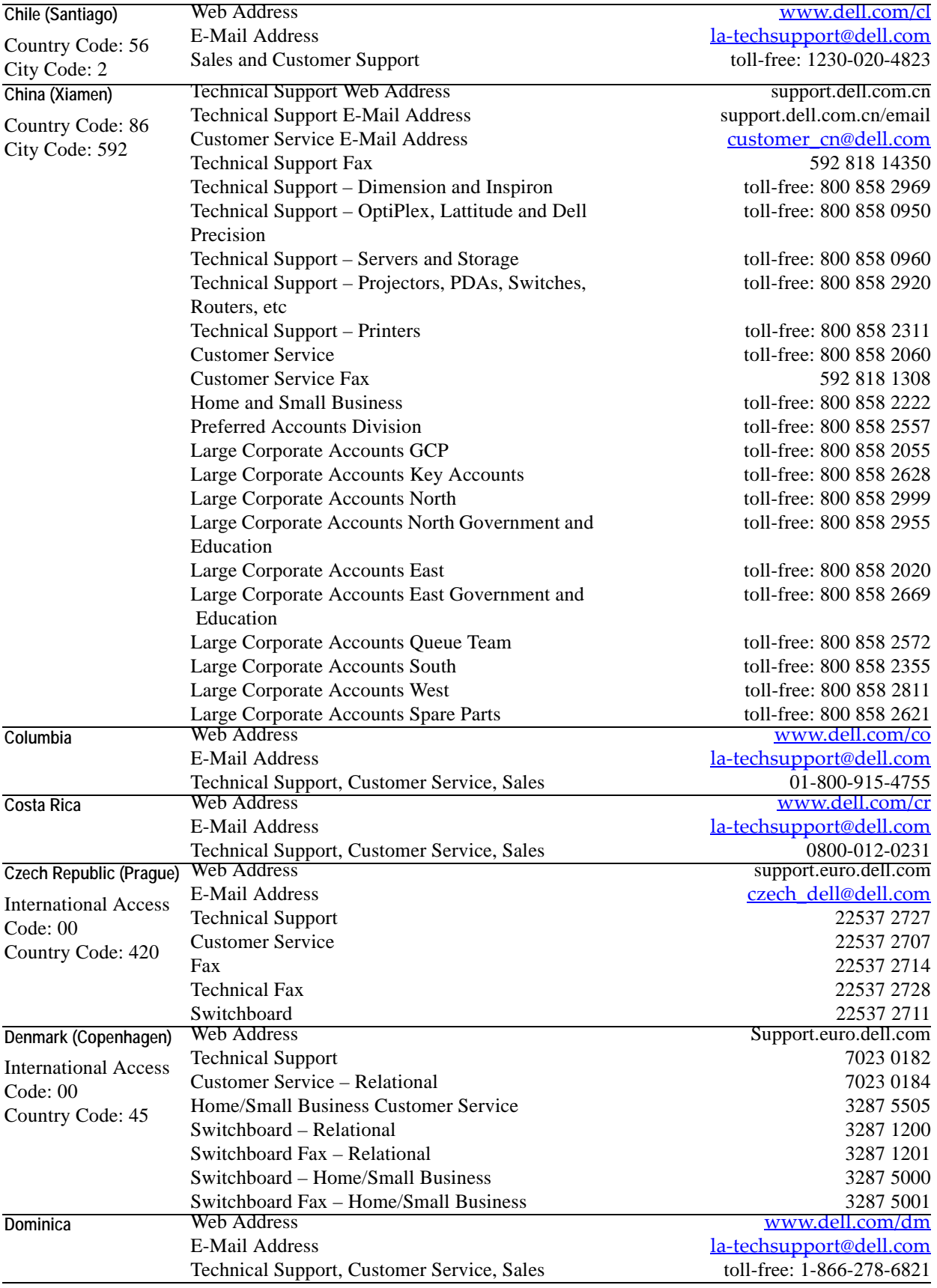

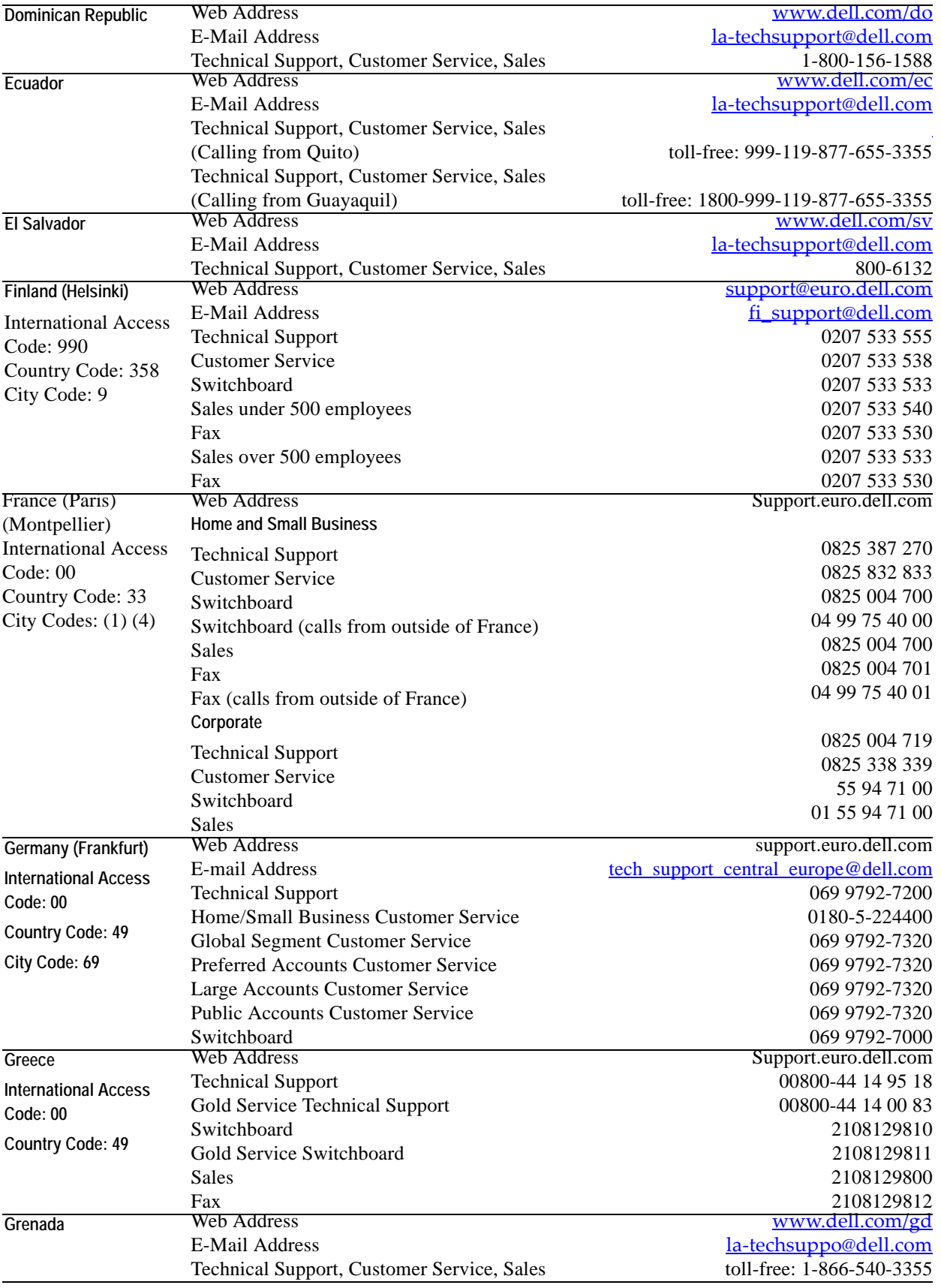

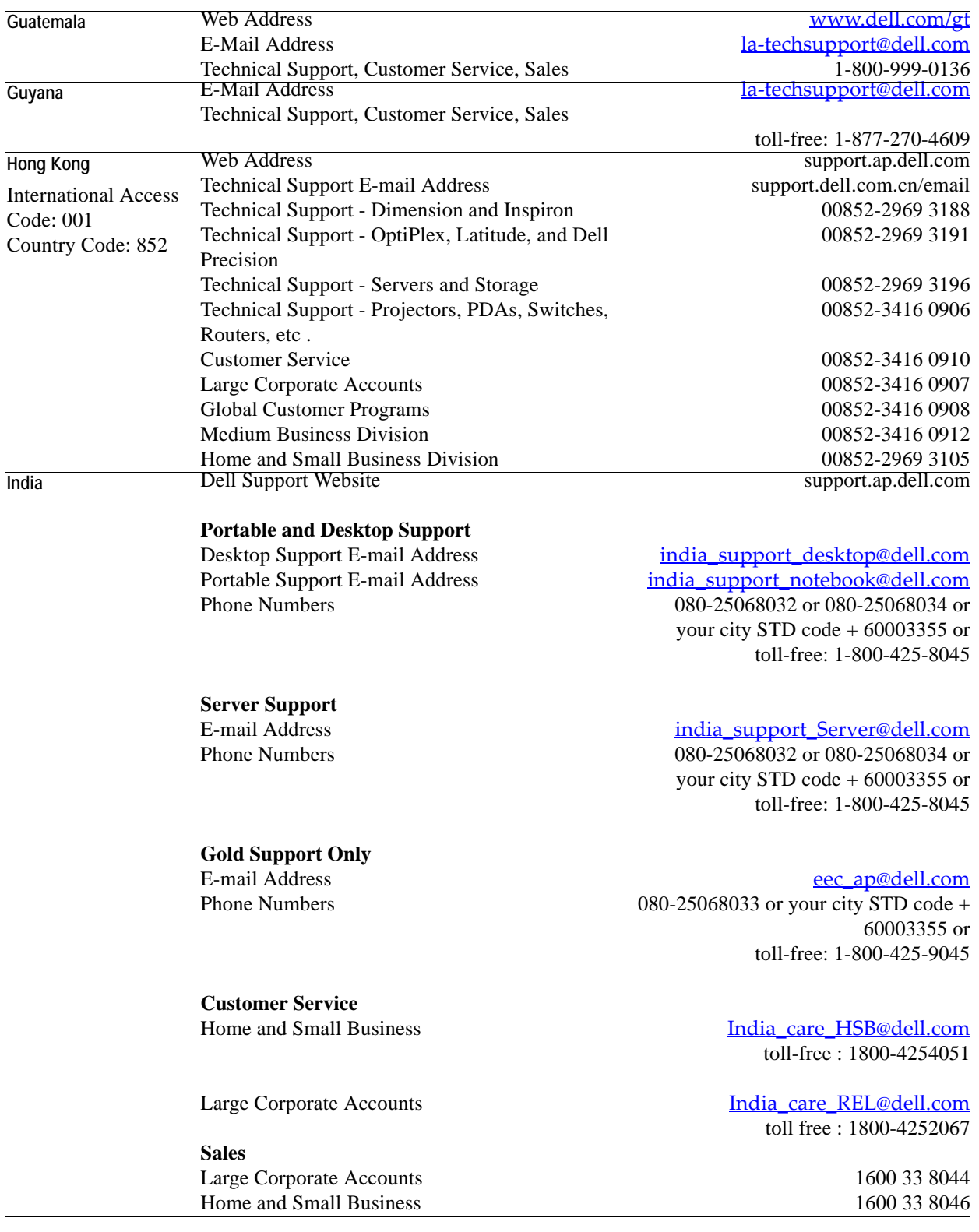

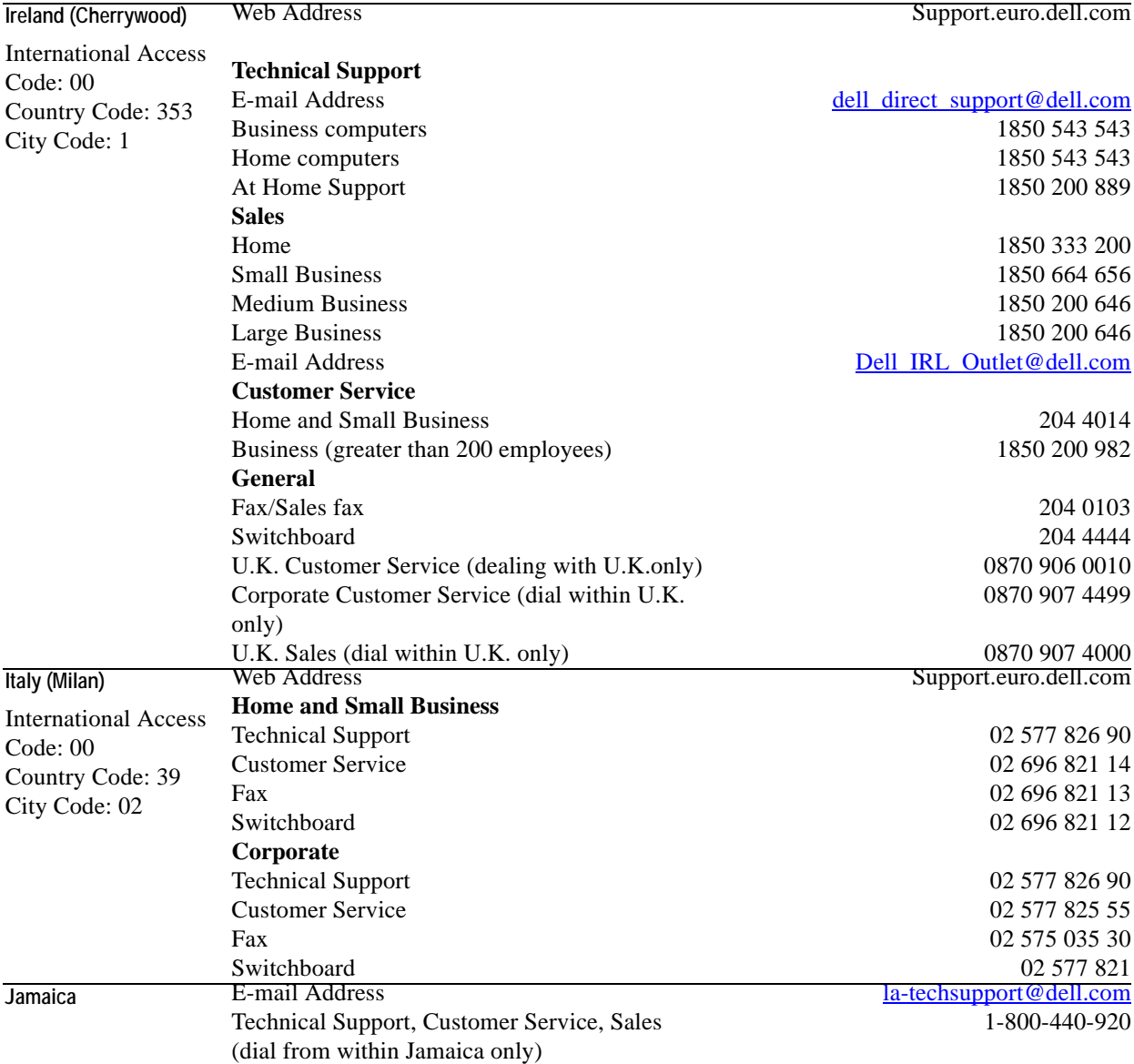

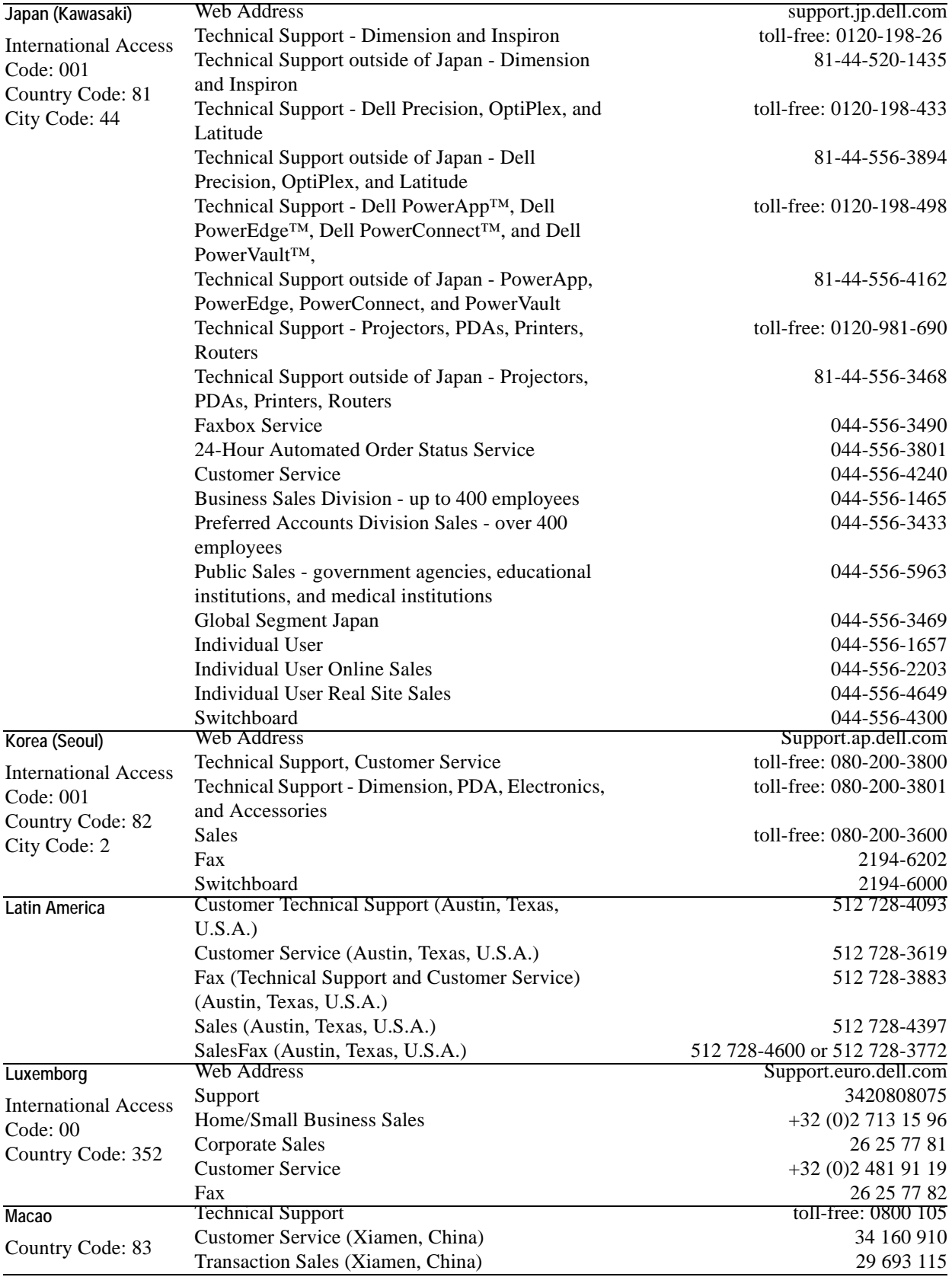

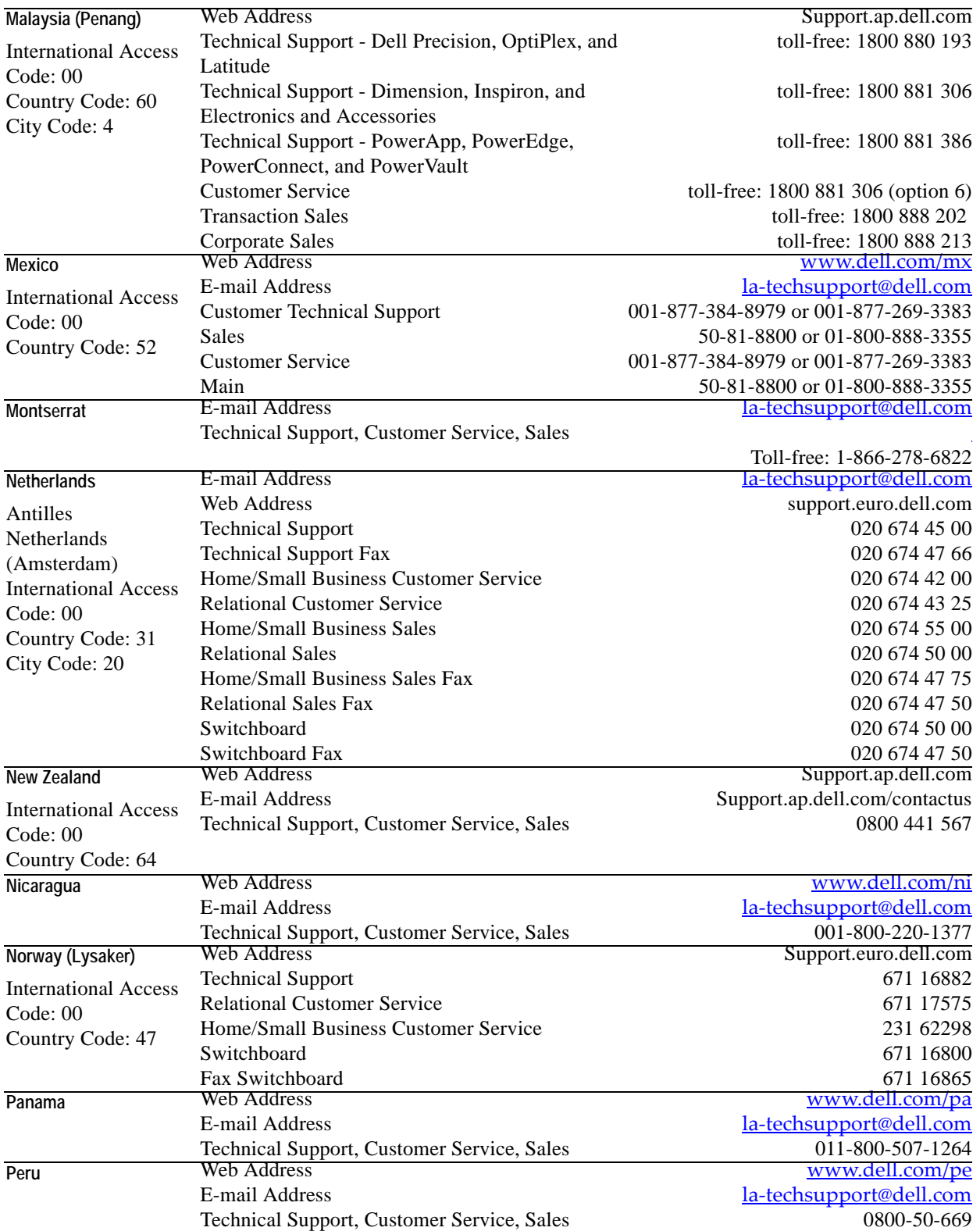

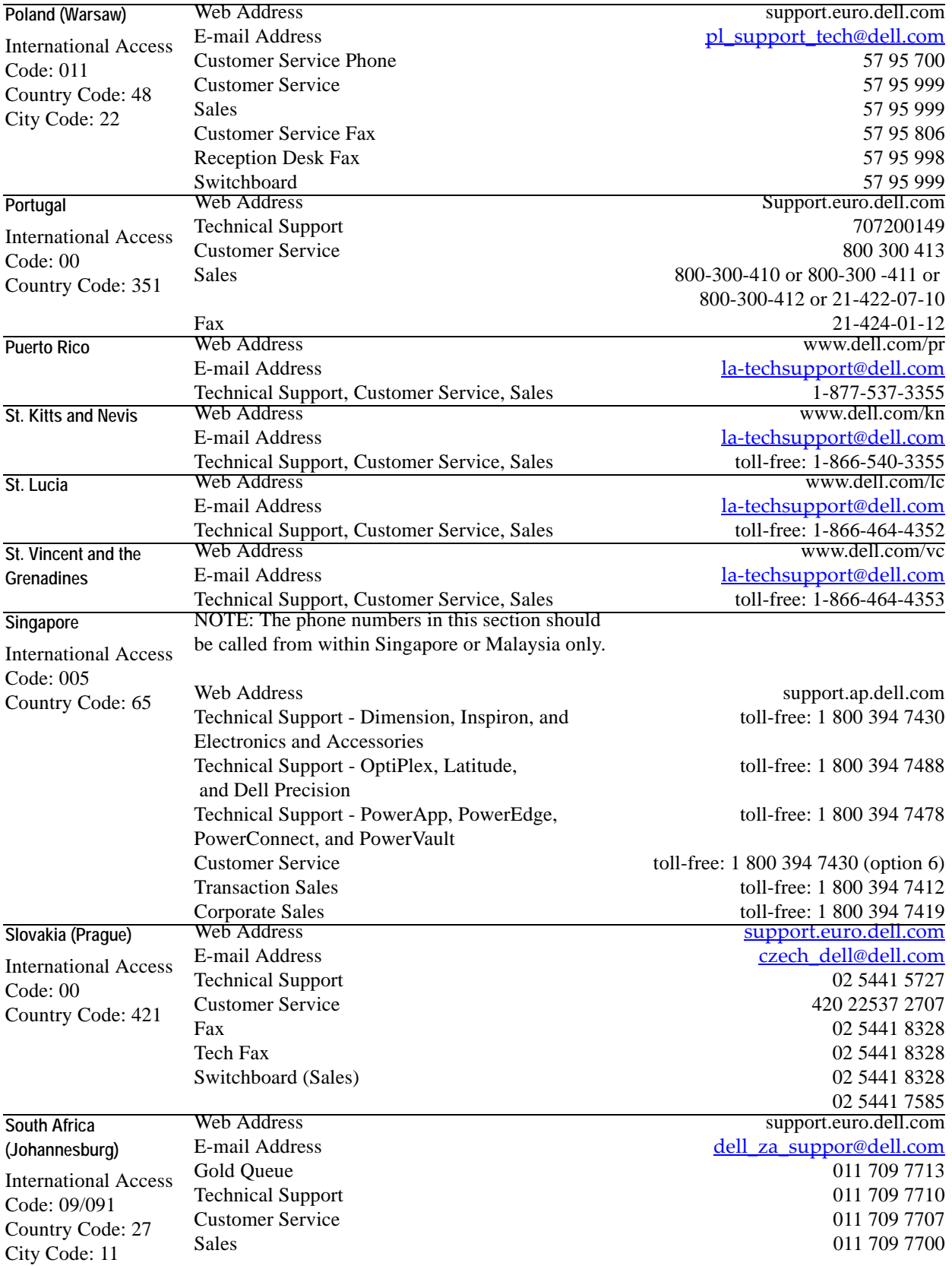

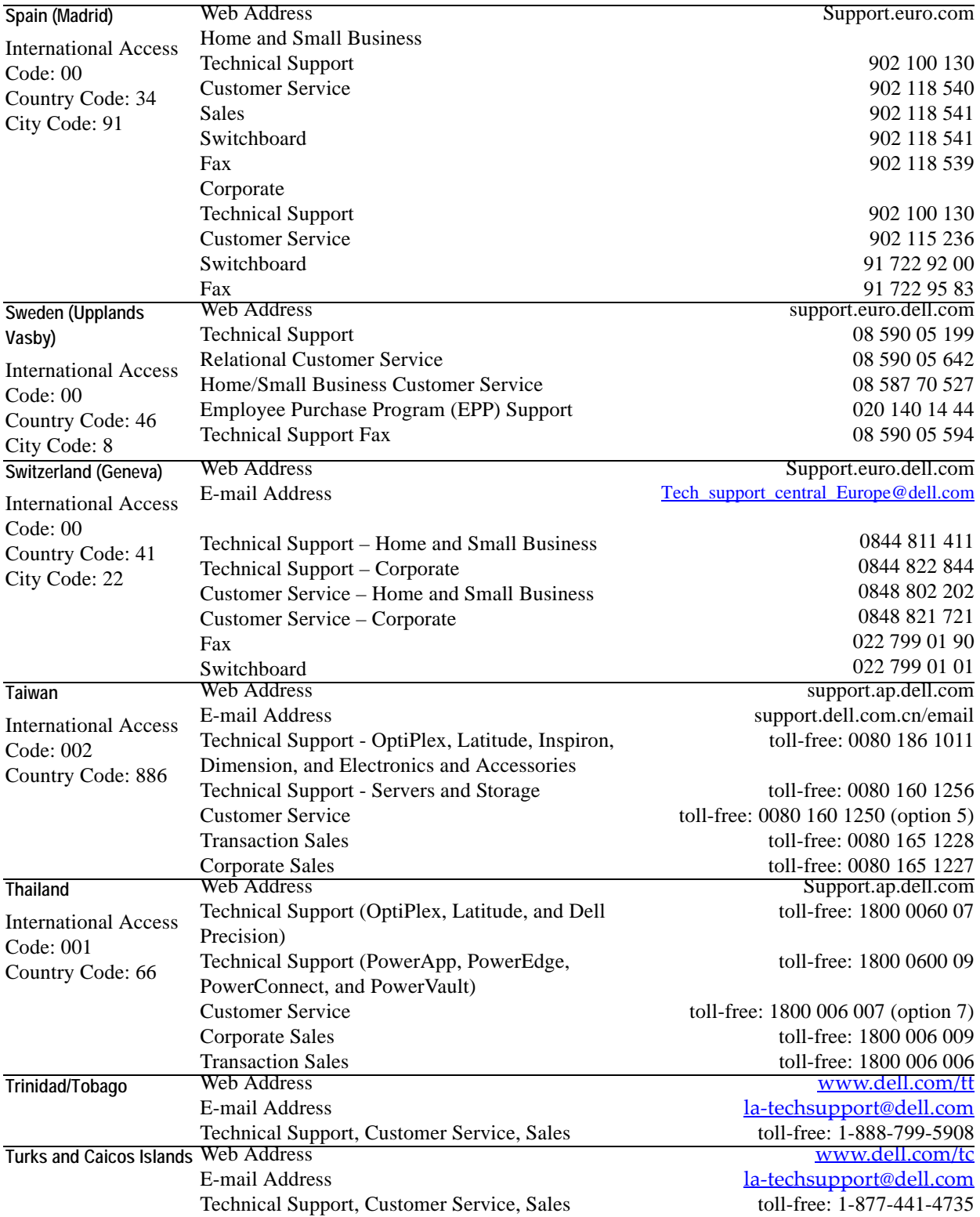

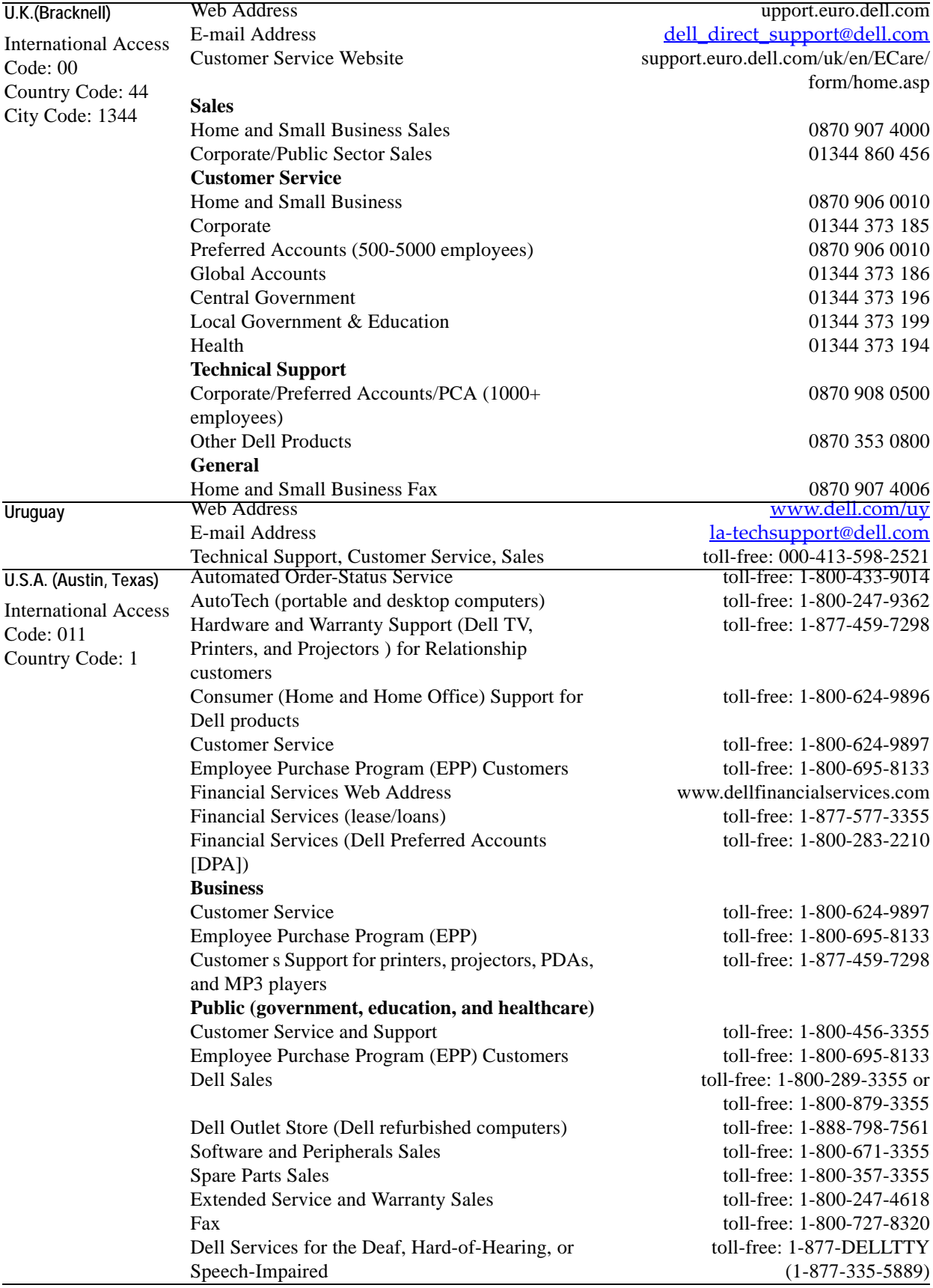

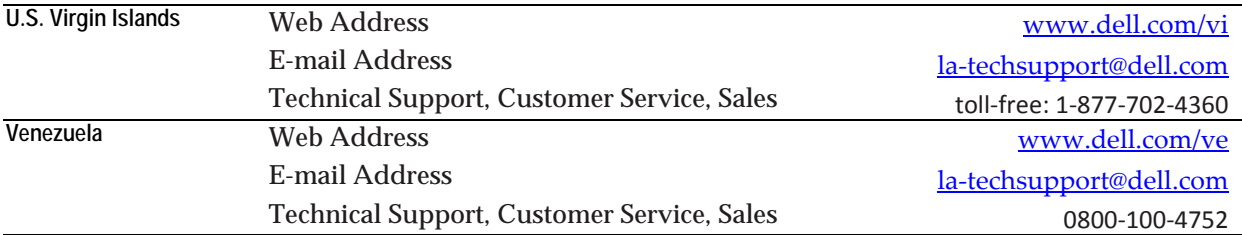

## <span id="page-24-0"></span>**Cartridge for VMware Rules**

The Cartridge for VMware includes a number of predefined rules that capture the expert knowledge of our virtualization specialists and are used to monitor the health of your virtual infrastructure. vFoglight allows you to modify these rules or create your own flexible rules that can be applied to complex, interrelated data from multiple sources within your distributed system.

In this chapter, rule descriptions are organized into logical groupings. To see a rule description, select the appropriate grouping from the sections listed below.

This chapter contains the following sections:

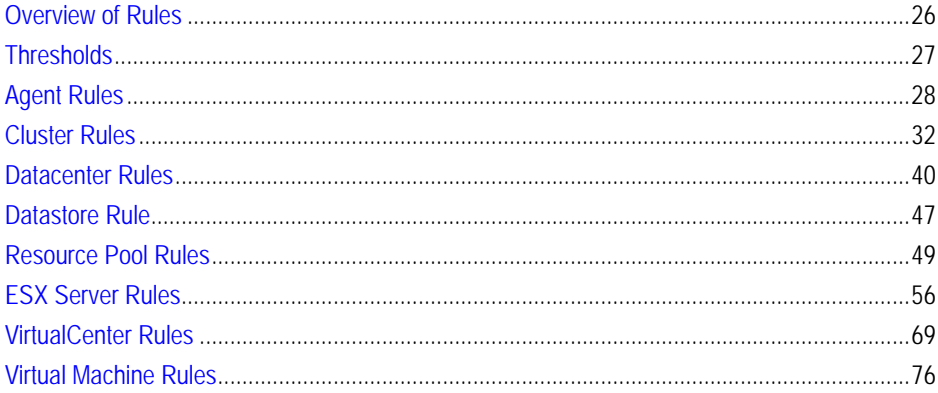

## <span id="page-25-0"></span>**Overview of Rules**

vFoglight allows you to create flexible rules that can be applied to complex, interrelated data from multiple sources within your distributed system. You can associate several different actions with a rule, configure a rule so that it does not fire repeatedly, and associate a rule with schedules to define when it should and should not be evaluated.

Different types of data can be used in rules, including registry variables, raw metrics, derived metrics, and topology object properties.

There are two types of rules in vFoglight: simple rules and multiple-severity rules. A simple rule has a single condition, and can be in one of three states: *Fire*, *Undefined*, or *Normal*. A multiple-severity rule can have up to five severity levels: *Undefined*, *Fatal*, *Critical*, *Warning*, and *Normal*.

Rule conditions are regularly evaluated against monitoring data (metrics and topology object properties collected from your monitored environment and transformed into a standard format). Therefore, the state of the rule can change if the data changes. For example, if a set of monitoring data matches a simple rule's condition, the rule enters the *Fire* state. If the next set does not match the condition, the rule exits the *Fire* state and enters the *Normal* state.

A rule condition is a type of expression that can be true or false. When it evaluates to true, the rule is said to fire, causing any actions that are associated with the rule or severity level to be performed. You can configure a rule to perform one or more actions upon entering or exiting each state. When a multiple-severity rule fires, an alarm also appears in vFoglight.

See "Introduction to Rules" and "Creating and Editing Rules" in the vFoglight *Administration and Configuration Guide* for more information.

## <span id="page-26-0"></span>**Thresholds**

Many of the rules listed and described in this chapter have thresholds (standard deviations, utilization percentages, etc.) defined within them. Those thresholds are default values predefined in the registry.

28 Cartridge for VMware **Reference Guide** 

## <span id="page-27-0"></span>**Agent Rules**

This section lists and describes the agent rules.

Rules in this section:

- • ["VMW Agent Data Updates" on page 29](#page-28-0)
- • ["VMW Agent Messages" on page 30](#page-29-0)
- • ["VMW Agent Updates" on page 31](#page-30-0)

## <span id="page-28-0"></span>**VMW Agent Data Updates**

#### **Purpose**

An alarm fires when the agent does not report on data (dataType) in the appropriate amount of time (timeDiffSecs).

#### **Scope**

VMWAgentDataUpdate

#### **Rule Definition**

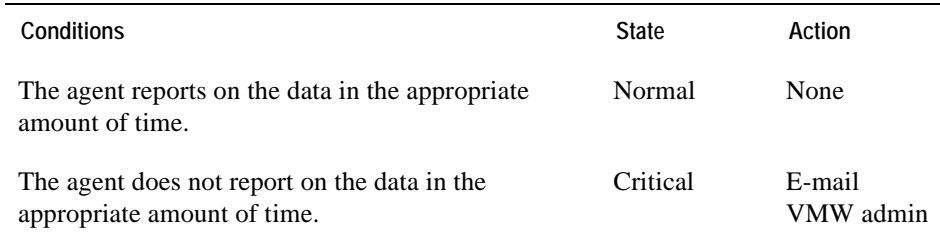

- vmAgents Dashboard, see the *vFoglight Cartridge for VMwareUser Guide*
- • ["Alarms Overview" on page 111](#page-110-1)
- • ["Alarms List View" on page 112](#page-111-1)

### <span id="page-29-0"></span>**VMW Agent Messages**

#### **Purpose**

This rule converts agent messages into vFoglight alarms.

**Scope**

VMWAgent

#### **Rule Definition**

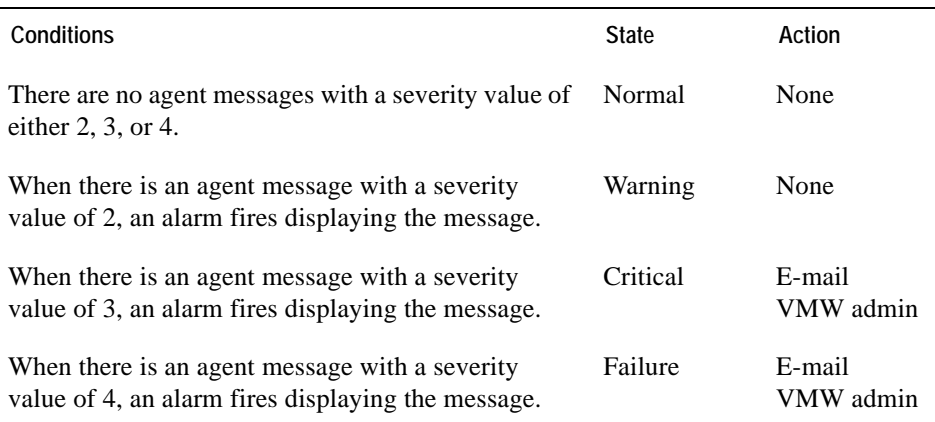

- vmAgents Dashboard, see the *vFoglight Cartridge for VMware User Guide*
- • ["Alarms Overview" on page 111](#page-110-1)
- • ["Alarms List View" on page 112](#page-111-1)

## <span id="page-30-0"></span>**VMW Agent Updates**

#### **Purpose**

An alarm fires when the agent does not report any data in the specified amount of time (timeDiffSecs).

**Scope**

VMWAgent

#### **Rule Definition**

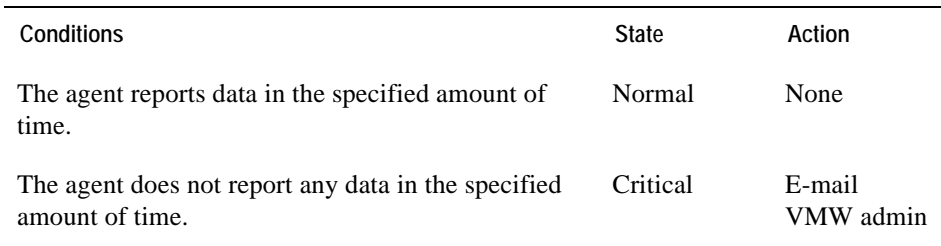

- vmAgents Dashboard, see the *vFoglight Cartridge for VMware User Guide*
- • ["Alarms Overview" on page 111](#page-110-1)
- • ["Alarms List View" on page 112](#page-111-1)

## <span id="page-31-0"></span>**Cluster Rules**

This section lists and describes the cluster rules.

Rules in this section:

- • ["VMW Cluster CPU Utilization" on page 33](#page-32-0)
- • ["VMW Cluster Disk IO" on page 34](#page-33-0)
- • ["VMW Cluster Memory Utilization" on page 35](#page-34-0)
- • ["VMW Cluster Network IO" on page 36](#page-35-0)
- • ["VMW Cluster Percent Ready" on page 37](#page-36-0)
- • ["VMW Cluster Redundancy Verification" on page 38](#page-37-0)

## <span id="page-32-0"></span>**VMW Cluster CPU Utilization**

#### **Purpose**

This rule monitors for spikes, dramatic drops, and sustained high levels in CPU utilization for a cluster.

#### **Scope**

VMWCluster

#### **Rule Definition**

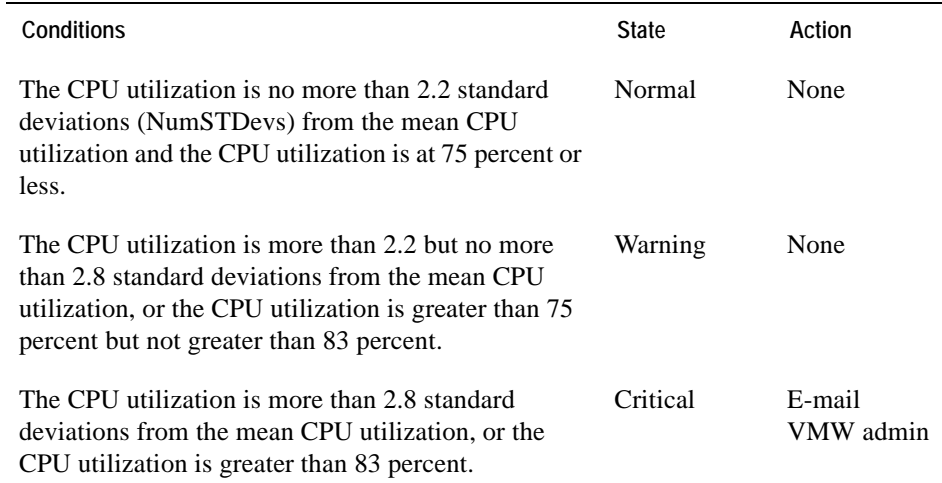

- • ["Virtual Infrastructure View" on page 98](#page-97-1)
- • ["vmExplorer Primary View" on page 100](#page-99-1)
- • ["Summary View" on page 101](#page-100-1)
- • ["Related Objects Views" on page 104](#page-103-1)
- • ["Actions Panel" on page 106](#page-105-1)
- • ["Navigation View" on page 107](#page-106-1)
- • ["Infrastructure Overview" on page 108](#page-107-1)
- 34 Cartridge for VMware **Reference Guide** 
	- • ["Alarms Overview" on page 111](#page-110-1)
	- • ["Alarms List View" on page 112](#page-111-1)

### <span id="page-33-0"></span>**VMW Cluster Disk IO**

#### **Purpose**

This rule monitors for spikes and dramatic drops in disk IO for a cluster.

#### **Scope**

VMWCluster

#### **Rule Definition**

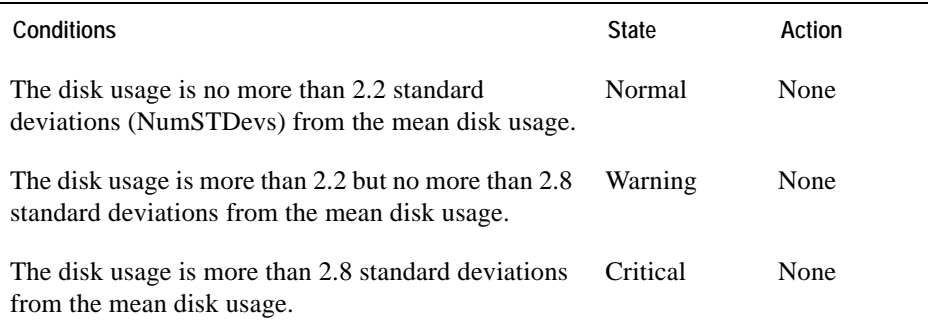

- • ["Virtual Infrastructure View" on page 98](#page-97-1)
- • ["vmExplorer Primary View" on page 100](#page-99-1)
- • ["Summary View" on page 101](#page-100-1)
- • ["Related Objects Views" on page 104](#page-103-1)
- • ["Actions Panel" on page 106](#page-105-1)
- • ["Navigation View" on page 107](#page-106-1)
- • ["Infrastructure Overview" on page 108](#page-107-1)
- • ["Alarms Overview" on page 111](#page-110-1)
- • ["Alarms List View" on page 112](#page-111-1)

## <span id="page-34-0"></span>**VMW Cluster Memory Utilization**

#### **Purpose**

This rule monitors for spikes and dramatic drops in memory utilization for a cluster.

**Scope**

VMWCluster

#### **Rule Definition**

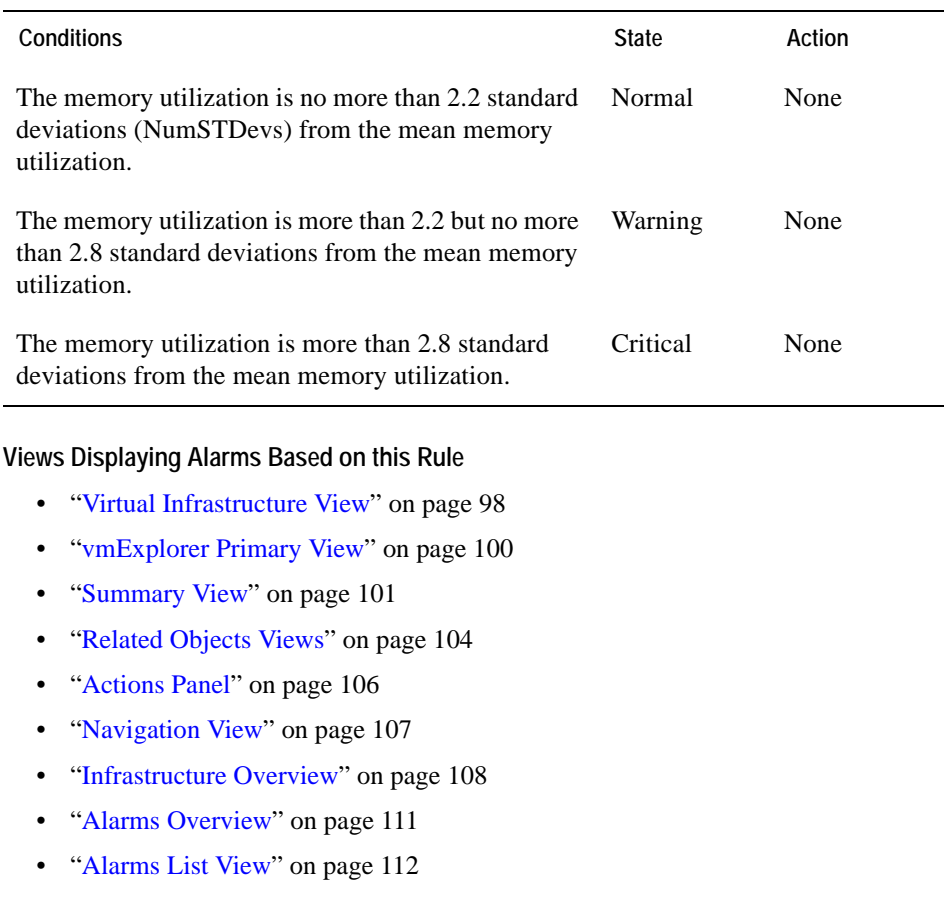

## <span id="page-35-0"></span>**VMW Cluster Network IO**

#### **Purpose**

This rule monitors for spikes and dramatic drops in network IO for a cluster.

**Scope**

VMWCluster

#### **Rule Definition**

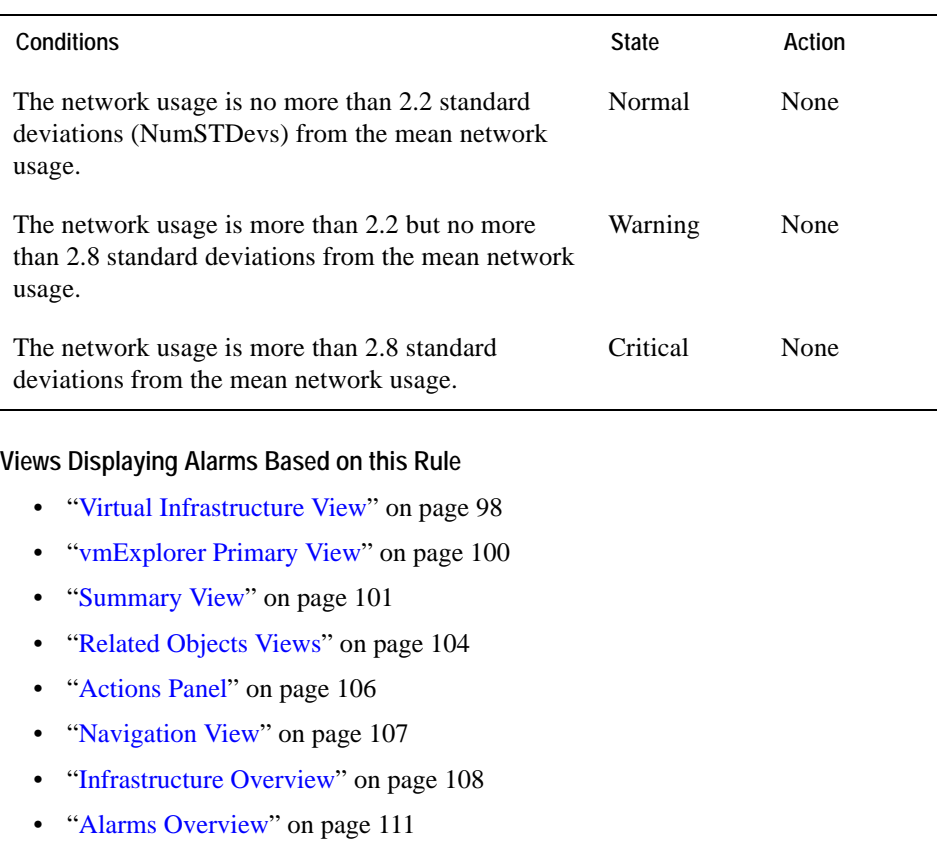

• ["Alarms List View" on page 112](#page-111-1)
# **VMW Cluster Percent Ready**

#### **Purpose**

This rule fires an alarm to report that when a virtual machine within the cluster is requesting CPU cycles from the ESX Server on which it is running, it is not receiving them some percentage of the time. This will impact performance on the virtual machine.

#### **Scope**

VMWCluster

### **Rule Definition**

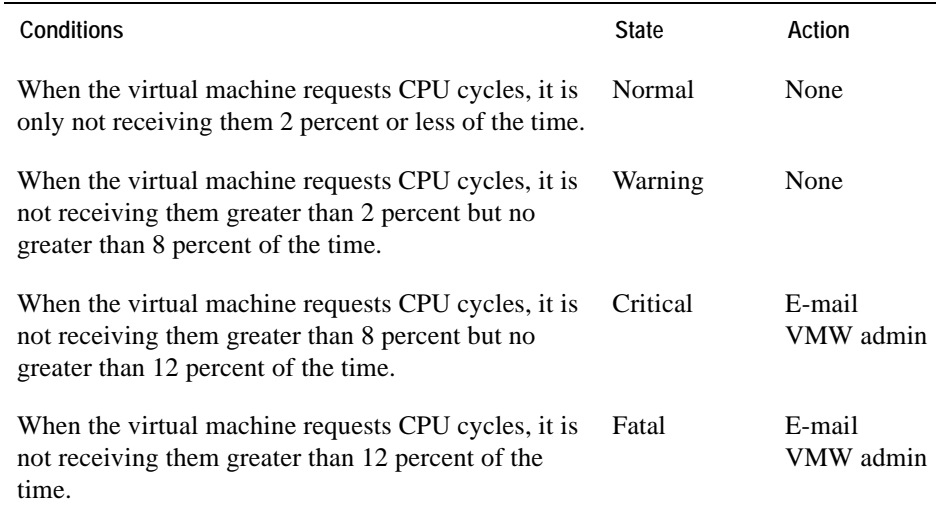

- • ["Virtual Infrastructure View" on page 98](#page-97-0)
- • ["vmExplorer Primary View" on page 100](#page-99-0)
- • ["Summary View" on page 101](#page-100-0)
- • ["Related Objects Views" on page 104](#page-103-0)
- • ["Actions Panel" on page 106](#page-105-0)
- • ["Navigation View" on page 107](#page-106-0)
- • ["Infrastructure Overview" on page 108](#page-107-0)
- • ["Alarms Overview" on page 111](#page-110-0)
- • ["Alarms List View" on page 112](#page-111-0)

# **VMW Cluster Redundancy Verification**

### **Purpose**

This rule fires an alarm to report that if an ESX Server within the cluster fails, the remaining servers in the cluster may not or do not have enough available CPU and/or memory to handle the increased workload.

#### **Scope**

VMWCluster

### **Rule Definition**

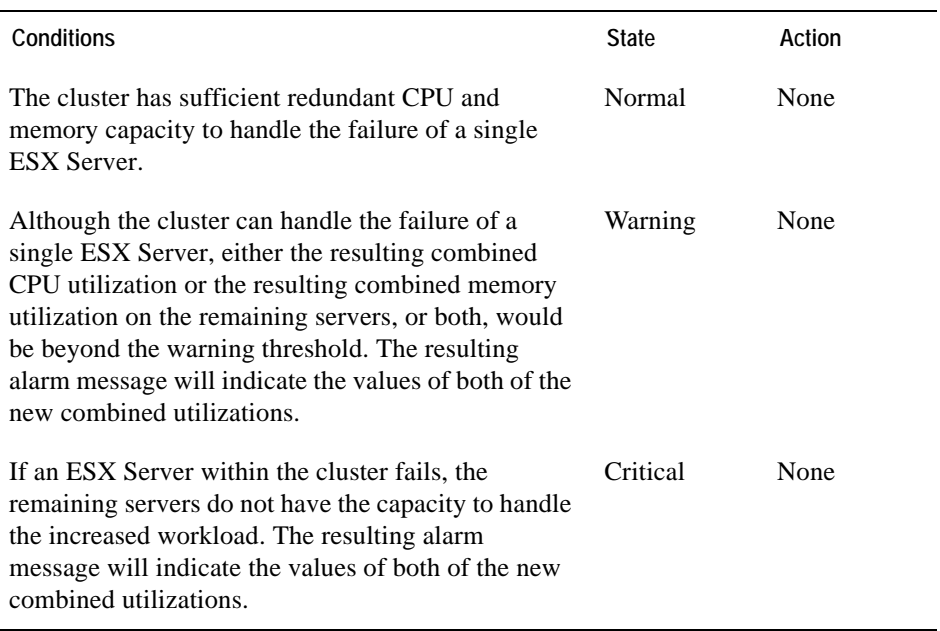

- • ["Virtual Infrastructure View" on page 98](#page-97-0)
- • ["vmExplorer Primary View" on page 100](#page-99-0)
- • ["Summary View" on page 101](#page-100-0)
- • ["Related Objects Views" on page 104](#page-103-0)
- • ["Actions Panel" on page 106](#page-105-0)
- • ["Navigation View" on page 107](#page-106-0)
- • ["Infrastructure Overview" on page 108](#page-107-0)
- • ["Alarms Overview" on page 111](#page-110-0)
- • ["Alarms List View" on page 112](#page-111-0)

# **Datacenter Rules**

This section lists and describes the datacenter rules.

Rules in this section:

- • ["VMW Datacenter CPU Utilization" on page 41](#page-40-0)
- • ["VMW Datacenter Disk IO" on page 42](#page-41-0)
- • ["VMW Datacenter Memory Utilization" on page 43](#page-42-0)
- • ["VMW Datacenter Network IO" on page 44](#page-43-0)
- • ["VMW Datacenter Percent Ready" on page 45](#page-44-0)

## <span id="page-40-0"></span>**VMW Datacenter CPU Utilization**

#### **Purpose**

This rule monitors for spikes, dramatic drops, and sustained high levels in CPU utilization for a datacenter.

#### **Scope**

VMWDatacenter

#### **Rule Definition**

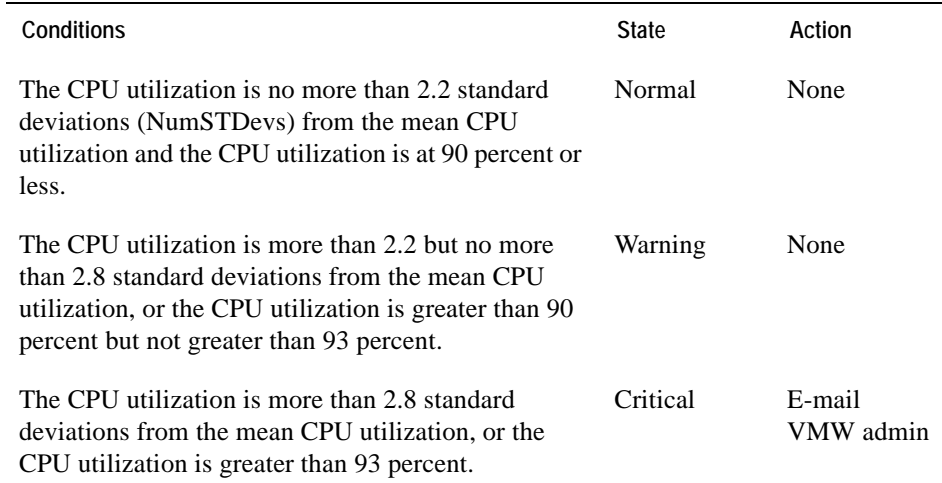

- • ["Virtual Infrastructure View" on page 98](#page-97-0)
- • ["vmExplorer Primary View" on page 100](#page-99-0)
- • ["Summary View" on page 101](#page-100-0)
- • ["Related Objects Views" on page 104](#page-103-0)
- • ["Actions Panel" on page 106](#page-105-0)
- • ["Navigation View" on page 107](#page-106-0)
- • ["Infrastructure Overview" on page 108](#page-107-0)
- • ["Alarms Overview" on page 111](#page-110-0)
- • ["Alarms List View" on page 112](#page-111-0)

## <span id="page-41-0"></span>**VMW Datacenter Disk IO**

#### **Purpose**

This rule monitors for spikes and dramatic drops in disk IO for a datacenter.

#### **Scope**

VMWDatacenter

#### **Rule Definition**

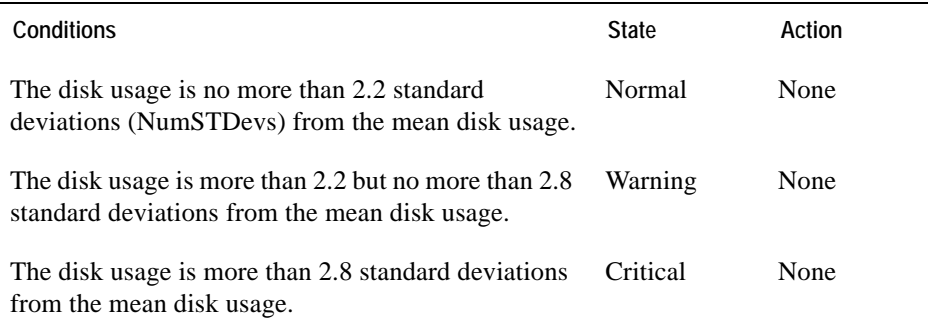

- • ["Virtual Infrastructure View" on page 98](#page-97-0)
- • ["vmExplorer Primary View" on page 100](#page-99-0)
- • ["Summary View" on page 101](#page-100-0)
- • ["Related Objects Views" on page 104](#page-103-0)
- • ["Actions Panel" on page 106](#page-105-0)
- • ["Navigation View" on page 107](#page-106-0)
- • ["Infrastructure Overview" on page 108](#page-107-0)
- • ["Alarms Overview" on page 111](#page-110-0)
- • ["Alarms List View" on page 112](#page-111-0)

# <span id="page-42-0"></span>**VMW Datacenter Memory Utilization**

### **Purpose**

This rule monitors for spikes and dramatic drops in memory utilization for a datacenter.

**Scope**

VMWDatacenter

### **Rule Definition**

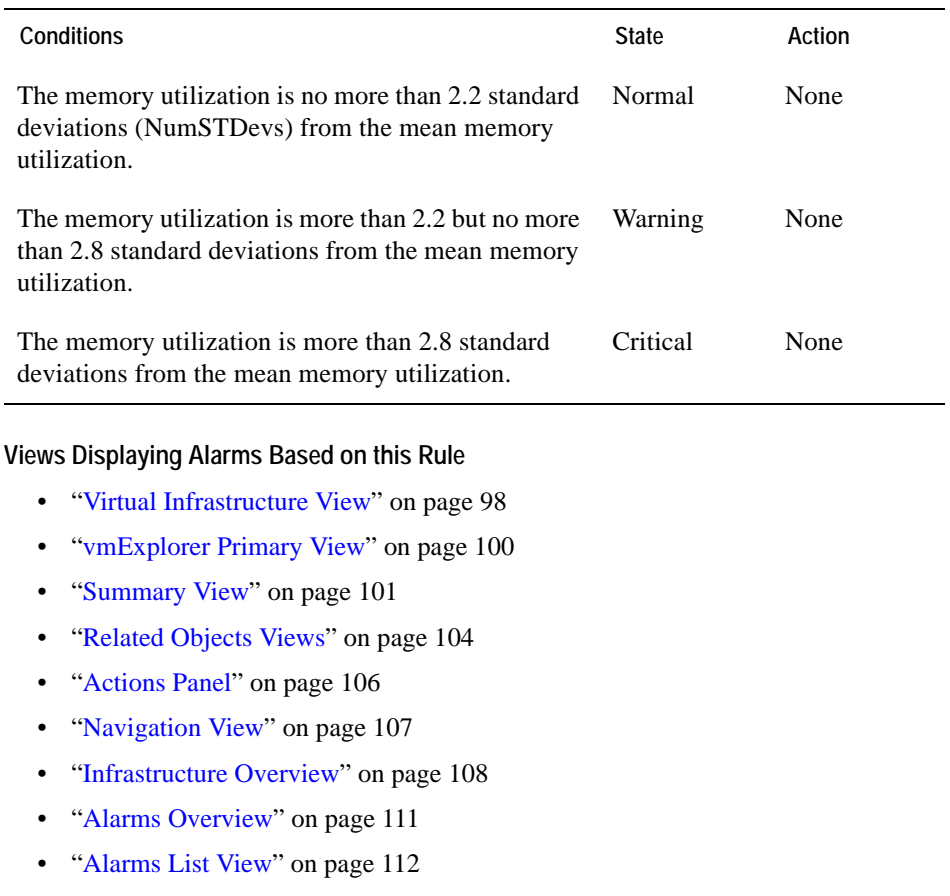

# <span id="page-43-0"></span>**VMW Datacenter Network IO**

### **Purpose**

This rule monitors for spikes and dramatic drops in network IO for a datacenter.

**Scope**

VMWDatacenter

### **Rule Definition**

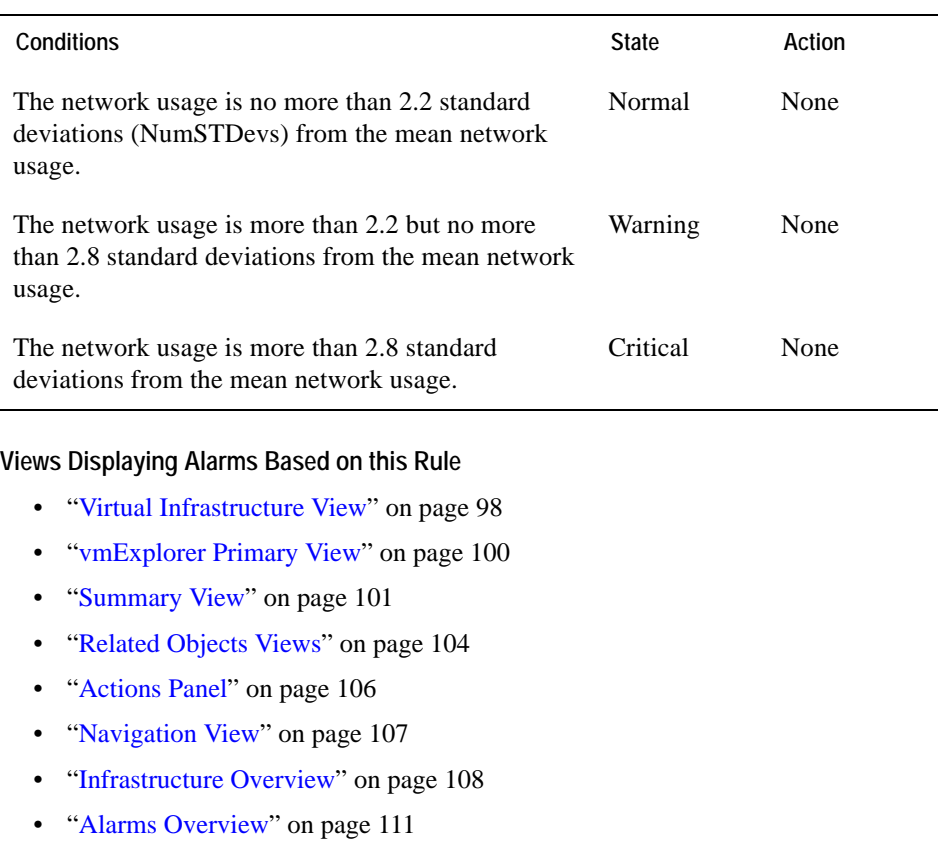

• ["Alarms List View" on page 112](#page-111-0)

## <span id="page-44-0"></span>**VMW Datacenter Percent Ready**

#### **Purpose**

This rule fires an alarm to report that when a virtual machine within the datacenter is requesting CPU cycles from the ESX Server on which it is running, it is not receiving them some percentage of the time. This will impact performance on the virtual machine.

#### **Scope**

VMWDatacenter

### **Rule Definition**

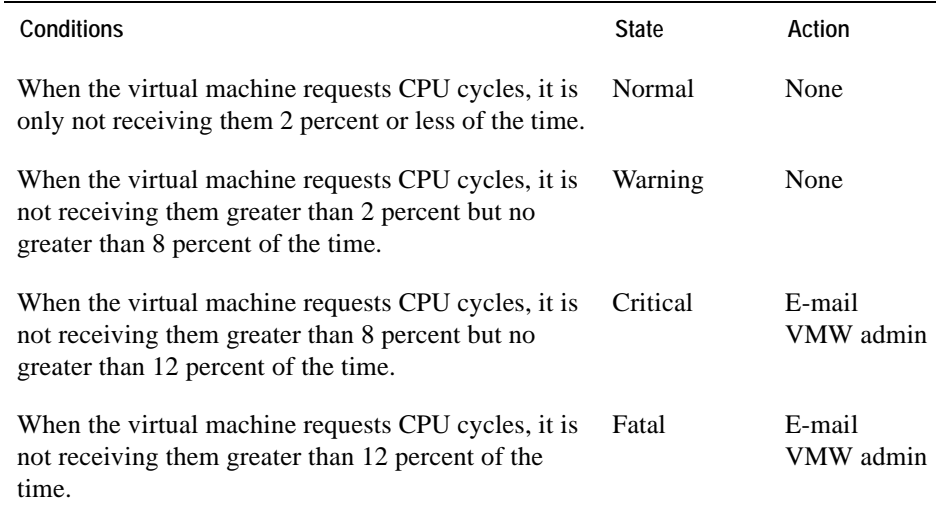

- • ["Virtual Infrastructure View" on page 98](#page-97-0)
- • ["vmExplorer Primary View" on page 100](#page-99-0)
- • ["Summary View" on page 101](#page-100-0)
- • ["Related Objects Views" on page 104](#page-103-0)
- • ["Actions Panel" on page 106](#page-105-0)
- • ["Navigation View" on page 107](#page-106-0)
- • ["Infrastructure Overview" on page 108](#page-107-0)
- 46 Cartridge for VMware **Reference Guide** 
	- • ["Alarms Overview" on page 111](#page-110-0)
	- • ["Alarms List View" on page 112](#page-111-0)

# **Datastore Rule**

This section describes datastore rules.

Rules in this section:

• ["VMW Datastore Estimated Fill Time" on page 48](#page-47-0)

# <span id="page-47-0"></span>**VMW Datastore Estimated Fill Time**

### **Purpose**

This rule fires an alarm to report about when the datastore is likely to reach full capacity, based on its present growth rate.

**Scope**

VMWDatastore

### **Rule Definition**

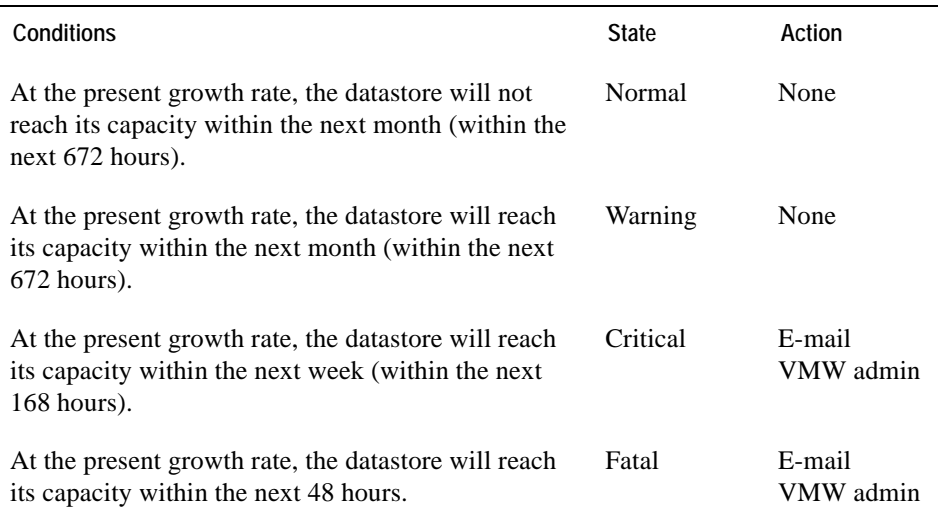

- • ["Infrastructure Overview" on page 108](#page-107-0)
- • ["Alarms Overview" on page 111](#page-110-0)
- • ["Alarms List View" on page 112](#page-111-0)

# **Resource Pool Rules**

This section lists and describes the resource pool rules.

Rules in this section:

- • ["VMW Resource Pool CPU Utilization" on page 50](#page-49-0)
- • ["VMW Resource Pool Disk IO" on page 51](#page-50-0)
- • ["VMW Resource Pool Memory Utilization" on page 52](#page-51-0)
- • ["VMW Resource Pool Network IO" on page 53](#page-52-0)
- • ["VMW Resource Pool Percent Ready" on page 54](#page-53-0)

# <span id="page-49-0"></span>**VMW Resource Pool CPU Utilization**

#### **Purpose**

This rule monitors for spikes, dramatic drops, and sustained high levels in CPU utilization for a resource pool.

**Scope**

VMWResourcePool

#### **Rule Definition**

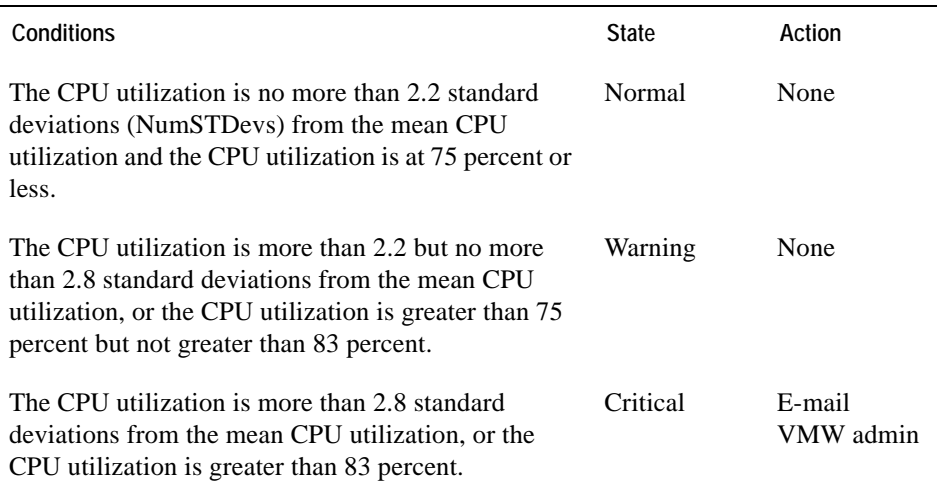

- • ["Virtual Infrastructure View" on page 98](#page-97-0)
- • ["vmExplorer Primary View" on page 100](#page-99-0)
- • ["Summary View" on page 101](#page-100-0)
- • ["Resource Pools Relationship Tree View" on page 103](#page-102-0)
- • ["Related Objects Views" on page 104](#page-103-0)
- • ["Actions Panel" on page 106](#page-105-0)
- • ["Navigation View" on page 107](#page-106-0)
- • ["Infrastructure Overview" on page 108](#page-107-0)
- • ["Alarms Overview" on page 111](#page-110-0)
- • ["Alarms List View" on page 112](#page-111-0)

### <span id="page-50-0"></span>**VMW Resource Pool Disk IO**

### **Purpose**

This rule monitors for spikes and dramatic drops in disk IO for a resource pool.

**Scope**

VMWResourcePool

#### **Rule Definition**

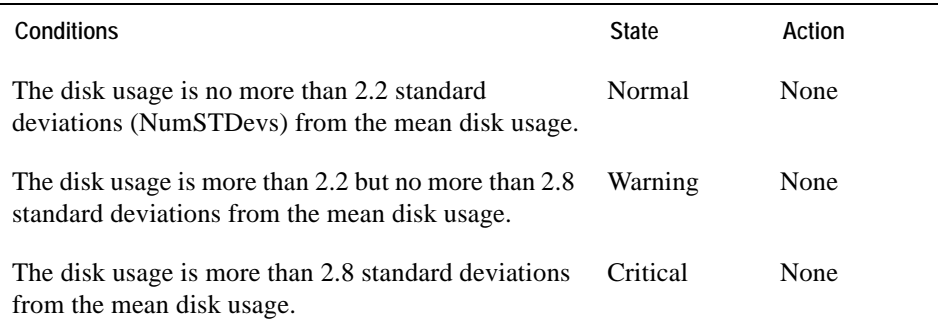

- • ["Virtual Infrastructure View" on page 98](#page-97-0)
- • ["vmExplorer Primary View" on page 100](#page-99-0)
- • ["Summary View" on page 101](#page-100-0)
- • ["Resource Pools Relationship Tree View" on page 103](#page-102-0)
- • ["Related Objects Views" on page 104](#page-103-0)
- • ["Actions Panel" on page 106](#page-105-0)
- • ["Navigation View" on page 107](#page-106-0)
- • ["Infrastructure Overview" on page 108](#page-107-0)
- • ["Alarms Overview" on page 111](#page-110-0)
- • ["Alarms List View" on page 112](#page-111-0)

# <span id="page-51-0"></span>**VMW Resource Pool Memory Utilization**

### **Purpose**

This rule monitors for spikes and dramatic drops in memory utilization for a resource pool.

#### **Scope**

#### VMWResourcePool

#### **Rule Definition**

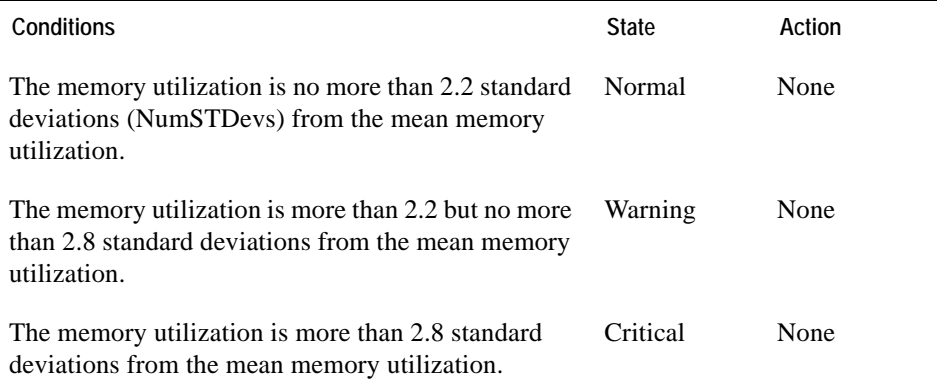

- • ["Virtual Infrastructure View" on page 98](#page-97-0)
- • ["vmExplorer Primary View" on page 100](#page-99-0)
- • ["Summary View" on page 101](#page-100-0)
- • ["Resource Pools Relationship Tree View" on page 103](#page-102-0)
- • ["Related Objects Views" on page 104](#page-103-0)
- • ["Actions Panel" on page 106](#page-105-0)
- • ["Navigation View" on page 107](#page-106-0)
- • ["Infrastructure Overview" on page 108](#page-107-0)
- • ["Alarms Overview" on page 111](#page-110-0)
- • ["Alarms List View" on page 112](#page-111-0)

### <span id="page-52-0"></span>**VMW Resource Pool Network IO**

#### **Purpose**

This rule monitors for spikes and dramatic drops in network IO for a resource pool.

**Scope**

VMWResourcePool

#### **Rule Definition**

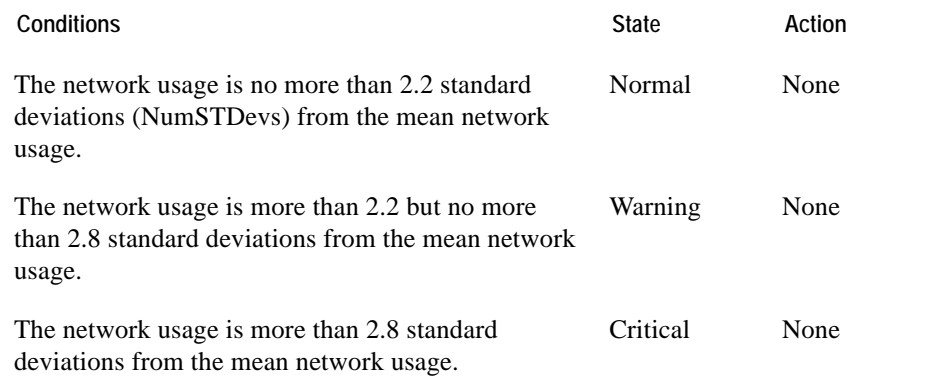

- • ["Virtual Infrastructure View" on page 98](#page-97-0)
- • ["vmExplorer Primary View" on page 100](#page-99-0)
- • ["Summary View" on page 101](#page-100-0)
- • ["Resource Pools Relationship Tree View" on page 103](#page-102-0)
- • ["Related Objects Views" on page 104](#page-103-0)
- • ["Actions Panel" on page 106](#page-105-0)
- • ["Navigation View" on page 107](#page-106-0)
- • ["Infrastructure Overview" on page 108](#page-107-0)
- • ["Alarms Overview" on page 111](#page-110-0)
- • ["Alarms List View" on page 112](#page-111-0)

# <span id="page-53-0"></span>**VMW Resource Pool Percent Ready**

#### **Purpose**

This rule fires an alarm to report that when a virtual machine within the resource pool is requesting CPU cycles from the ESX Server on which it is running, it is not receiving them some percentage of the time. This will impact performance on the virtual machine.

#### **Scope**

VMWResourcePool

#### **Rule Definition**

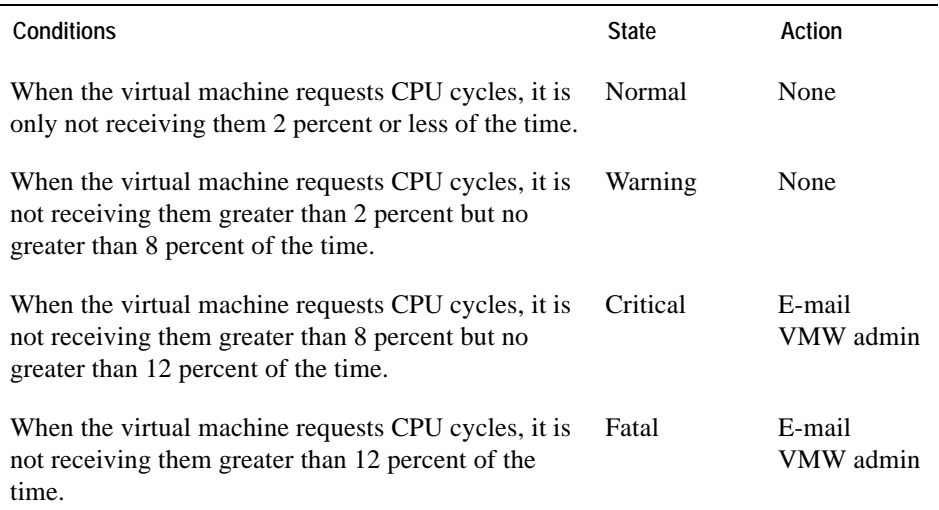

- • ["Virtual Infrastructure View" on page 98](#page-97-0)
- • ["vmExplorer Primary View" on page 100](#page-99-0)
- • ["Summary View" on page 101](#page-100-0)
- • ["Resource Pools Relationship Tree View" on page 103](#page-102-0)
- • ["Related Objects Views" on page 104](#page-103-0)
- • ["Actions Panel" on page 106](#page-105-0)
- • ["Navigation View" on page 107](#page-106-0)
- • ["Infrastructure Overview" on page 108](#page-107-0)
- • ["Alarms Overview" on page 111](#page-110-0)
- • ["Alarms List View" on page 112](#page-111-0)

# **ESX Server Rules**

This section lists and describes the ESX Server rules.

Rules in this section:

- • ["VMW ESX Server Balloon Memory Deflation" on page 57](#page-56-0)
- • ["VMW ESX Server CPU 0 High Utilization" on page 58](#page-57-0)
- • ["VMW ESX Server CPU Utilization" on page 59](#page-58-0)
- • ["VMW ESX Server Disconnected" on page 60](#page-59-0)
- • ["VMW ESX Server Disk IO" on page 61](#page-60-0)
- • ["VMW ESX Server Heap Free Memory" on page 62](#page-61-0)
- • ["VMW ESX Server Memory Utilization" on page 63](#page-62-0)
- • ["VMW ESX Server Memory Utilization Upward Trend" on page 64](#page-63-0)
- • ["VMW ESX Server Network IO" on page 66](#page-65-0)
- • ["VMW ESX Server Consumed Vs. Granted Memory" on page 67](#page-66-0)

# <span id="page-56-0"></span>**VMW ESX Server Balloon Memory Deflation**

#### **Purpose**

This rule monitors for servers working excessively to reclaim memory. To better balance memory utilization across servers within a cluster, you can add more physical resources to a server or you can use VMotion to move a virtual machine from one server to another.

#### **Scope**

#### VMWESXServerMemory

#### **Rule Definition**

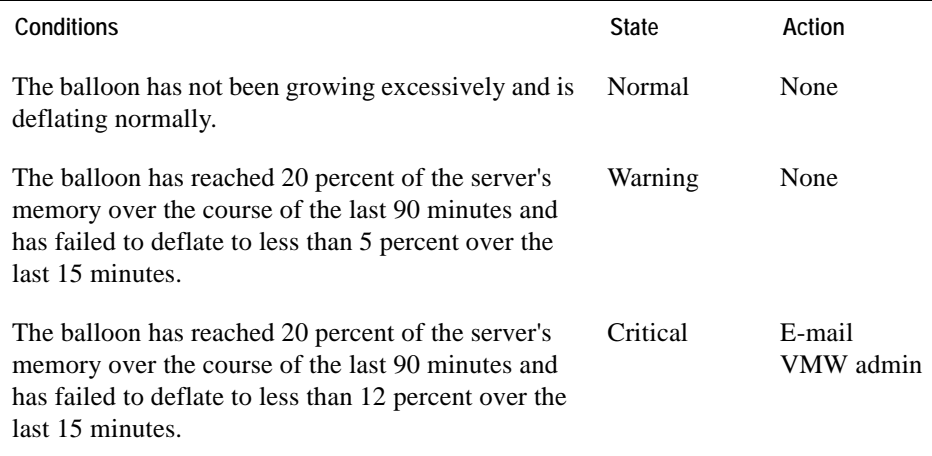

- • ["Virtual Infrastructure View" on page 98](#page-97-0)
- • ["vmExplorer Primary View" on page 100](#page-99-0)
- • ["Summary View" on page 101](#page-100-0)
- • ["Related Objects Views" on page 104](#page-103-0)
- • ["Actions Panel" on page 106](#page-105-0)
- • ["Navigation View" on page 107](#page-106-0)
- • ["Infrastructure Overview" on page 108](#page-107-0)
- • ["Alarms Overview" on page 111](#page-110-0)
- • ["Alarms List View" on page 112](#page-111-0)

# <span id="page-57-0"></span>**VMW ESX Server CPU 0 High Utilization**

### **Purpose**

This rule monitors for situations in which an incomplete SOAP message sent to the Web services API results in a dramatic increase in CPU usage on CPU 0 within an ESX Server or VirtualCenter.

#### **Scope**

#### VMWESXServerProcessor

#### **Rule Definition**

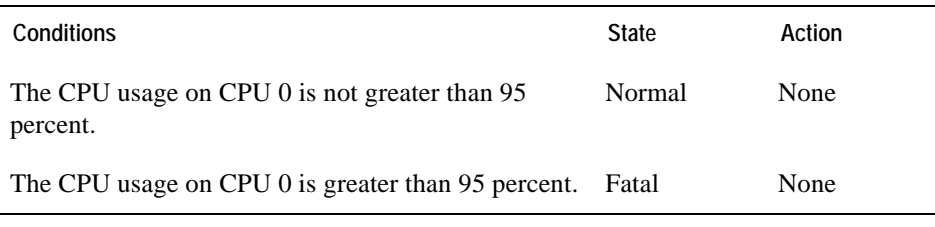

- • ["Virtual Infrastructure View" on page 98](#page-97-0)
- • ["vmExplorer Primary View" on page 100](#page-99-0)
- • ["Summary View" on page 101](#page-100-0)
- • ["Related Objects Views" on page 104](#page-103-0)
- • ["Actions Panel" on page 106](#page-105-0)
- • ["Navigation View" on page 107](#page-106-0)
- • ["Infrastructure Overview" on page 108](#page-107-0)
- • ["Alarms Overview" on page 111](#page-110-0)
- • ["Alarms List View" on page 112](#page-111-0)

# <span id="page-58-0"></span>**VMW ESX Server CPU Utilization**

#### **Purpose**

This rule monitors for spikes, dramatic drops, and sustained high levels in CPU utilization for an ESX Server.

#### **Scope**

VMWESXServerCPUs

### **Rule Definition**

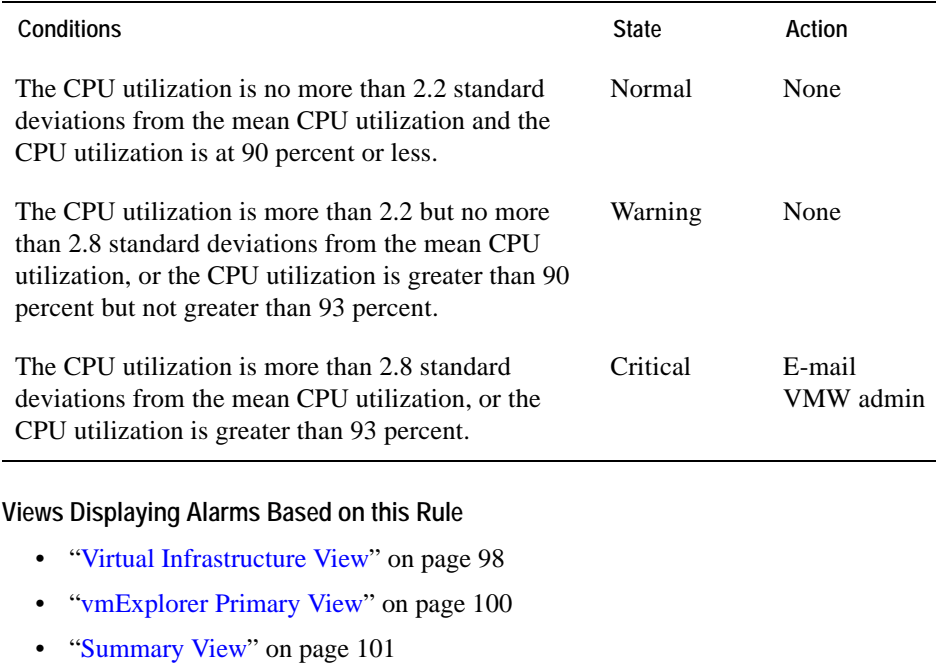

- • ["Related Objects Views" on page 104](#page-103-0)
- • ["Actions Panel" on page 106](#page-105-0)
- • ["Navigation View" on page 107](#page-106-0)
- • ["Infrastructure Overview" on page 108](#page-107-0)
- • ["Alarms Overview" on page 111](#page-110-0)
- • ["Alarms List View" on page 112](#page-111-0)

# <span id="page-59-0"></span>**VMW ESX Server Disconnected**

#### **Purpose**

This rule checks for a loss of connectivity between the VirtualCenter and an ESX Server that had virtual machines running on it.

**Scope**

VMWESXServer

#### **Rule Definition**

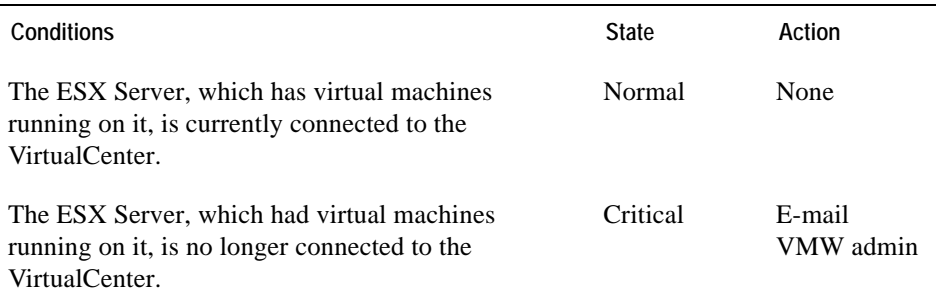

- • ["Virtual Infrastructure View" on page 98](#page-97-0)
- • ["vmExplorer Primary View" on page 100](#page-99-0)
- • ["Summary View" on page 101](#page-100-0)
- • ["Related Objects Views" on page 104](#page-103-0)
- • ["Actions Panel" on page 106](#page-105-0)
- • ["Navigation View" on page 107](#page-106-0)
- • ["Infrastructure Overview" on page 108](#page-107-0)
- • ["Alarms Overview" on page 111](#page-110-0)
- • ["Alarms List View" on page 112](#page-111-0)

#### Cartridge for VMware Rules | 61 **ESX Server Rules**

### <span id="page-60-0"></span>**VMW ESX Server Disk IO**

#### **Purpose**

This rule monitors for spikes and drops in disk IO for an ESX Server.

#### **Scope**

VMWESXServerStorage

#### **Rule Definition**

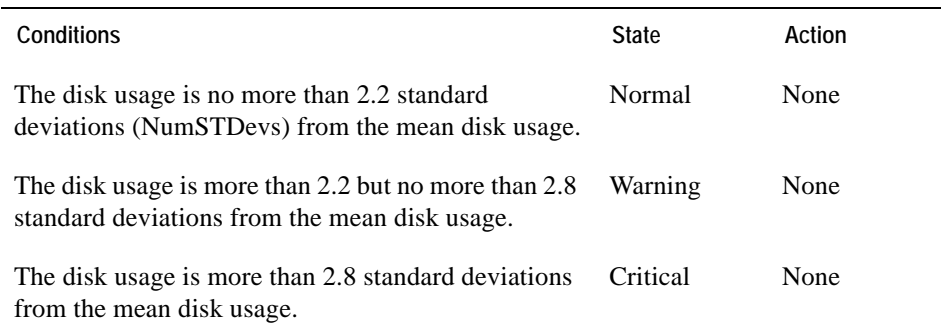

- • ["Virtual Infrastructure View" on page 98](#page-97-0)
- • ["vmExplorer Primary View" on page 100](#page-99-0)
- • ["Summary View" on page 101](#page-100-0)
- • ["Related Objects Views" on page 104](#page-103-0)
- • ["Actions Panel" on page 106](#page-105-0)
- • ["Navigation View" on page 107](#page-106-0)
- • ["Infrastructure Overview" on page 108](#page-107-0)
- • ["Alarms Overview" on page 111](#page-110-0)
- • ["Alarms List View" on page 112](#page-111-0)

# <span id="page-61-0"></span>**VMW ESX Server Heap Free Memory**

### **Purpose**

This rule monitors heap memory in the vmkernal and fires an alarm when the heap memory for a particular ESX Server drops below a predefined amount.

If the amount of heap memory in the vmkernal for a particular ESX Server drops to the critical level, you may want to add more physical memory to the server or use VMotion to better balance memory utilization across servers within the cluster.

**Scope**

### VMWESXServerMemory

#### **Rule Definition**

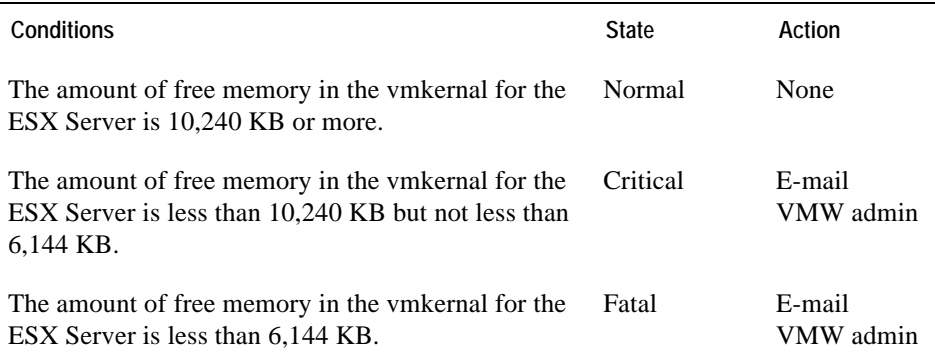

- • ["Virtual Infrastructure View" on page 98](#page-97-0)
- • ["vmExplorer Primary View" on page 100](#page-99-0)
- • ["Summary View" on page 101](#page-100-0)
- • ["Related Objects Views" on page 104](#page-103-0)
- • ["Actions Panel" on page 106](#page-105-0)
- • ["Navigation View" on page 107](#page-106-0)
- • ["Infrastructure Overview" on page 108](#page-107-0)
- • ["Alarms Overview" on page 111](#page-110-0)
- • ["Alarms List View" on page 112](#page-111-0)

## <span id="page-62-0"></span>**VMW ESX Server Memory Utilization**

#### **Purpose**

This rule monitors for spikes and dramatic drops in memory utilization for an ESX Server.

#### **Scope**

#### VMWESXServerMemory

#### **Rule Definition**

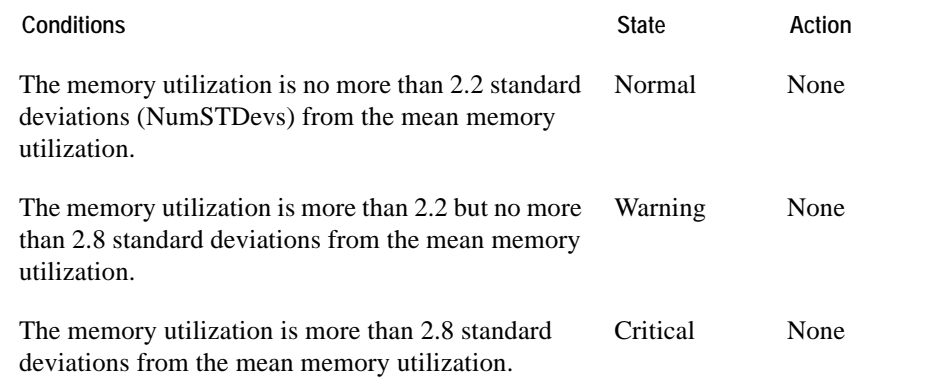

- • ["Virtual Infrastructure View" on page 98](#page-97-0)
- • ["vmExplorer Primary View" on page 100](#page-99-0)
- • ["Summary View" on page 101](#page-100-0)
- • ["Related Objects Views" on page 104](#page-103-0)
- • ["Actions Panel" on page 106](#page-105-0)
- • ["Navigation View" on page 107](#page-106-0)
- • ["Infrastructure Overview" on page 108](#page-107-0)
- • ["Alarms Overview" on page 111](#page-110-0)
- • ["Alarms List View" on page 112](#page-111-0)

# <span id="page-63-0"></span>**VMW ESX Server Memory Utilization Upward Trend**

#### **Purpose**

This rule monitors for upward trends in memory utilization for an ESX Server.

#### **Scope**

#### VMWESXServerMemory

#### **Rule Definition**

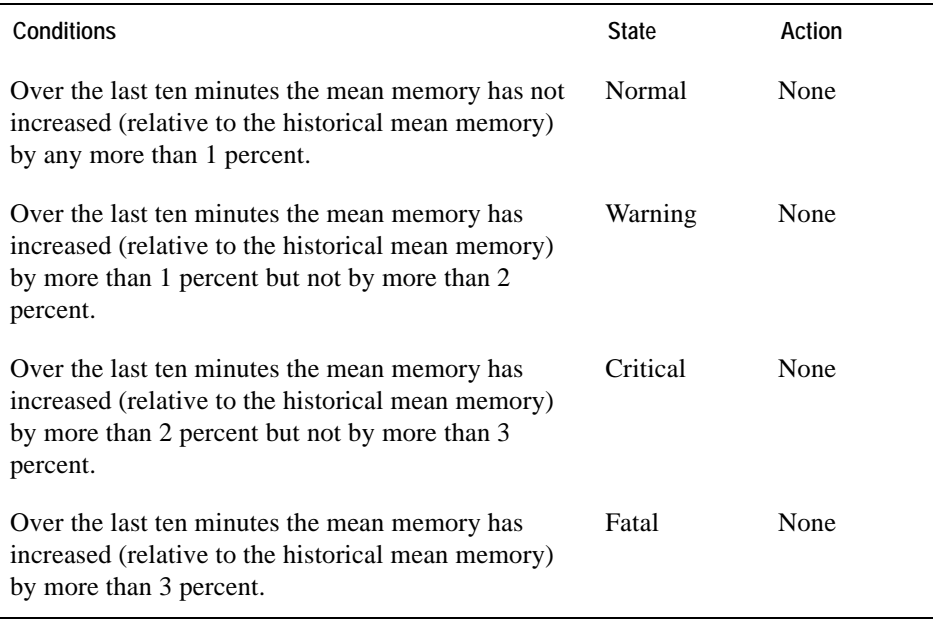

- • ["Virtual Infrastructure View" on page 98](#page-97-0)
- • ["vmExplorer Primary View" on page 100](#page-99-0)
- • ["Summary View" on page 101](#page-100-0)
- • ["Related Objects Views" on page 104](#page-103-0)
- • ["Actions Panel" on page 106](#page-105-0)
- • ["Navigation View" on page 107](#page-106-0)
- • ["Infrastructure Overview" on page 108](#page-107-0)
- • ["Alarms Overview" on page 111](#page-110-0)
- • ["Alarms List View" on page 112](#page-111-0)

# <span id="page-65-0"></span>**VMW ESX Server Network IO**

### **Purpose**

This rule monitors for spikes and dramatic drops in network IO for an ESX Server.

**Scope**

VMWESXServerNetwork

### **Rule Definition**

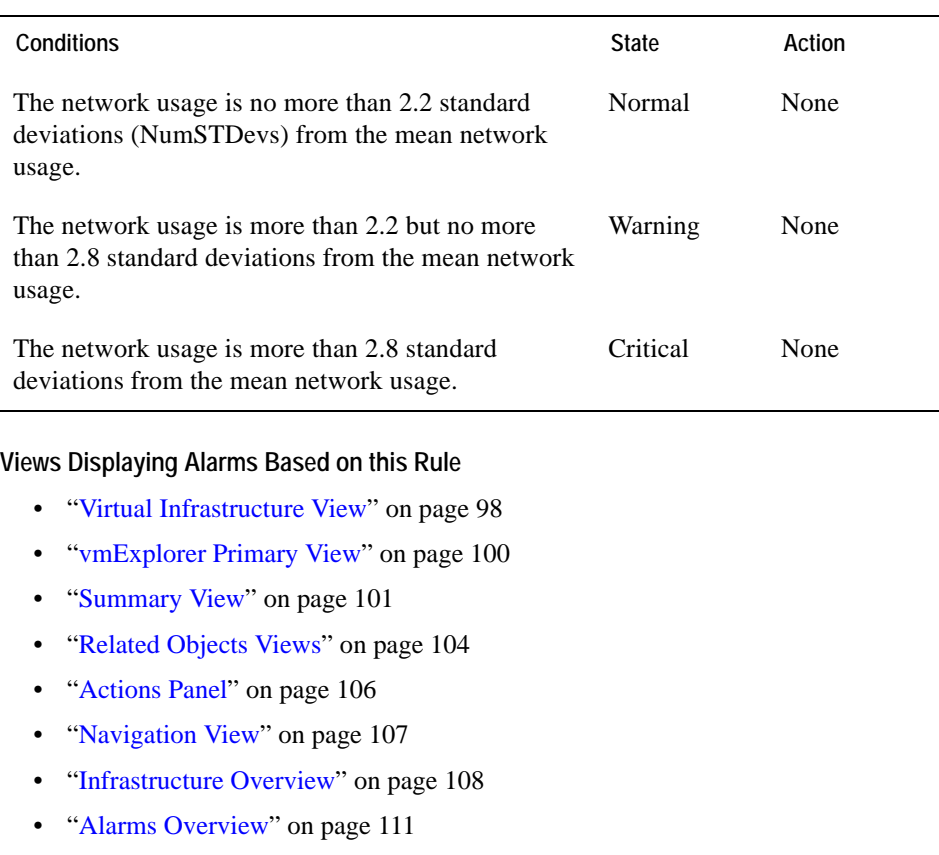

• ["Alarms List View" on page 112](#page-111-0)

# <span id="page-66-0"></span>**VMW ESX Server Consumed Vs. Granted Memory**

#### **Purpose**

This rule compares the amount of memory that is being requested by the virtual machines on an ESX Server to the amount of memory available on the ESX Server.

If the application workload of the ESX Server is requesting an excessive amount of the available memory resources, you must either add memory to the ESX Server or use VMotion to better balance the virtual machines across the servers within the cluster.

**Scope**

#### VMWESXServerMemory

#### **Rule Definition**

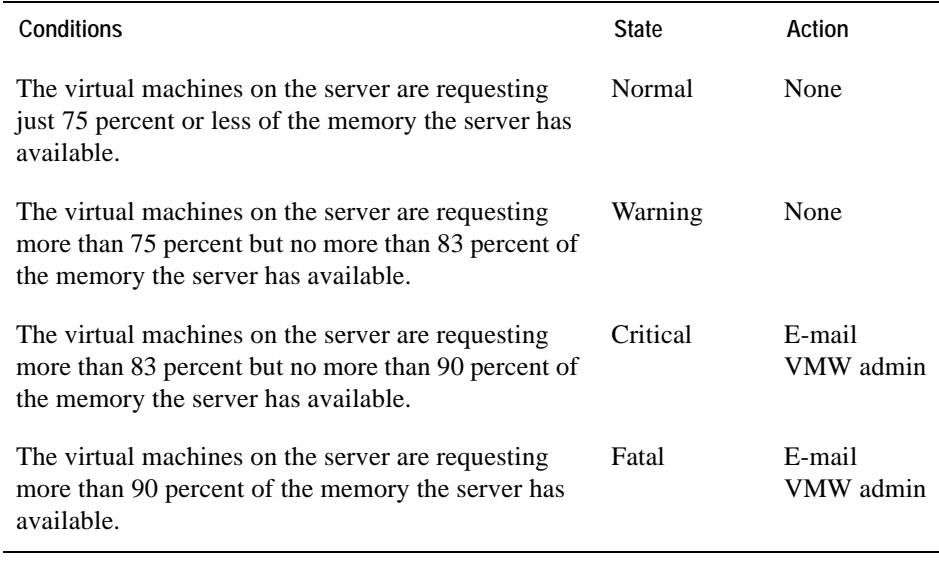

- • ["Virtual Infrastructure View" on page 98](#page-97-0)
- • ["vmExplorer Primary View" on page 100](#page-99-0)
- • ["Summary View" on page 101](#page-100-0)
- • ["Related Objects Views" on page 104](#page-103-0)

#### 68 Cartridge for VMware **Reference Guide**

- • ["Actions Panel" on page 106](#page-105-0)
- • ["Navigation View" on page 107](#page-106-0)
- • ["Infrastructure Overview" on page 108](#page-107-0)
- • ["Alarms Overview" on page 111](#page-110-0)
- • ["Alarms List View" on page 112](#page-111-0)

# **VirtualCenter Rules**

This section lists and describes the VirtualCenter rules.

Rules in this section:

- • ["VMW VirtualCenter CPU Utilization" on page 70](#page-69-0)
- • ["VMW VirtualCenter Disk IO" on page 71](#page-70-0)
- • ["VMW VirtualCenter Memory Utilization" on page 72](#page-71-0)
- • ["VMW VirtualCenter Network IO" on page 73](#page-72-0)
- • ["VMW VirtualCenter Percent Ready" on page 74](#page-73-0)

# <span id="page-69-0"></span>**VMW VirtualCenter CPU Utilization**

### **Purpose**

This rule monitors for spikes, dramatic drops, and sustained high levels in CPU utilization for a VirtualCenter.

**Scope**

VMWVirtualCenter

### **Rule Definition**

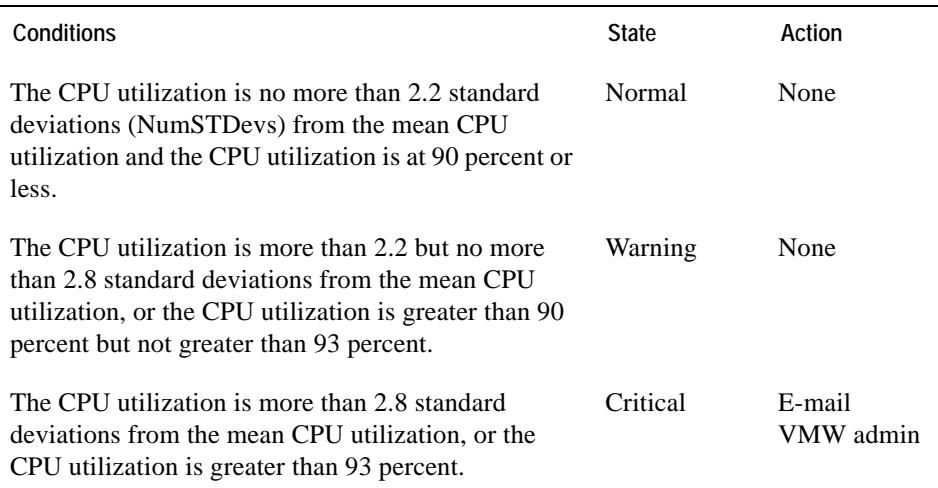

- • ["Virtual Infrastructure View" on page 98](#page-97-0)
- • ["vmExplorer Primary View" on page 100](#page-99-0)
- • ["Related Objects Views" on page 104](#page-103-0)
- • ["Actions Panel" on page 106](#page-105-0)
- • ["Navigation View" on page 107](#page-106-0)
- • ["Messages View" on page 109](#page-108-0)
- • ["Alarms Overview" on page 111](#page-110-0)
- • ["Alarms List View" on page 112](#page-111-0)

# <span id="page-70-0"></span>**VMW VirtualCenter Disk IO**

#### **Purpose**

This rule monitors for spikes and dramatic drops in disk IO for a VirtualCenter.

#### **Scope**

VMWVirtualCenter

#### **Rule Definition**

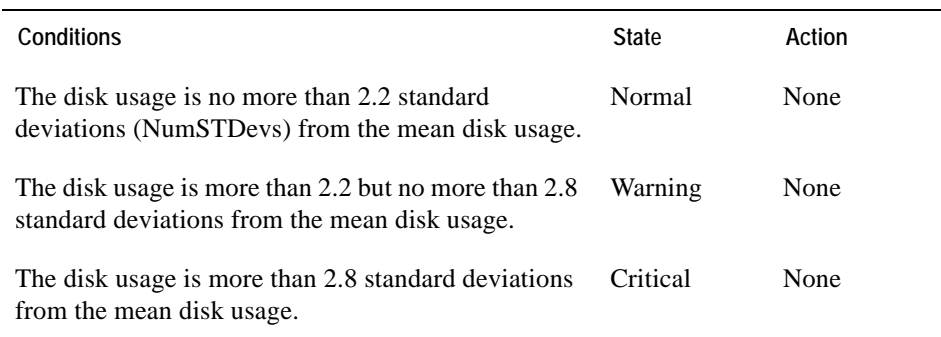

- • ["Virtual Infrastructure View" on page 98](#page-97-0)
- • ["vmExplorer Primary View" on page 100](#page-99-0)
- • ["Related Objects Views" on page 104](#page-103-0)
- • ["Actions Panel" on page 106](#page-105-0)
- • ["Navigation View" on page 107](#page-106-0)
- • ["Messages View" on page 109](#page-108-0)
- • ["Alarms Overview" on page 111](#page-110-0)
- • ["Alarms List View" on page 112](#page-111-0)

# <span id="page-71-0"></span>**VMW VirtualCenter Memory Utilization**

#### **Purpose**

This rule monitors for spikes and dramatic drops in memory utilization for a VirtualCenter.

**Scope**

VMWVirtualCenter

#### **Rule Definition**

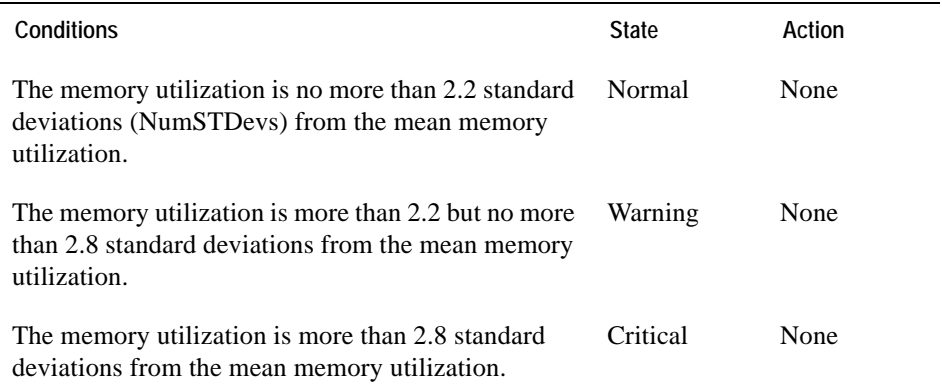

- • ["Virtual Infrastructure View" on page 98](#page-97-0)
- • ["vmExplorer Primary View" on page 100](#page-99-0)
- • ["Related Objects Views" on page 104](#page-103-0)
- • ["Actions Panel" on page 106](#page-105-0)
- • ["Navigation View" on page 107](#page-106-0)
- • ["Messages View" on page 109](#page-108-0)
- • ["Alarms Overview" on page 111](#page-110-0)
- • ["Alarms List View" on page 112](#page-111-0)
### **VMW VirtualCenter Network IO**

### **Purpose**

This rule monitors for spikes and dramatic drops in network IO for a VirtualCenter.

### **Scope**

VMWVirtualCenter

### **Rule Definition**

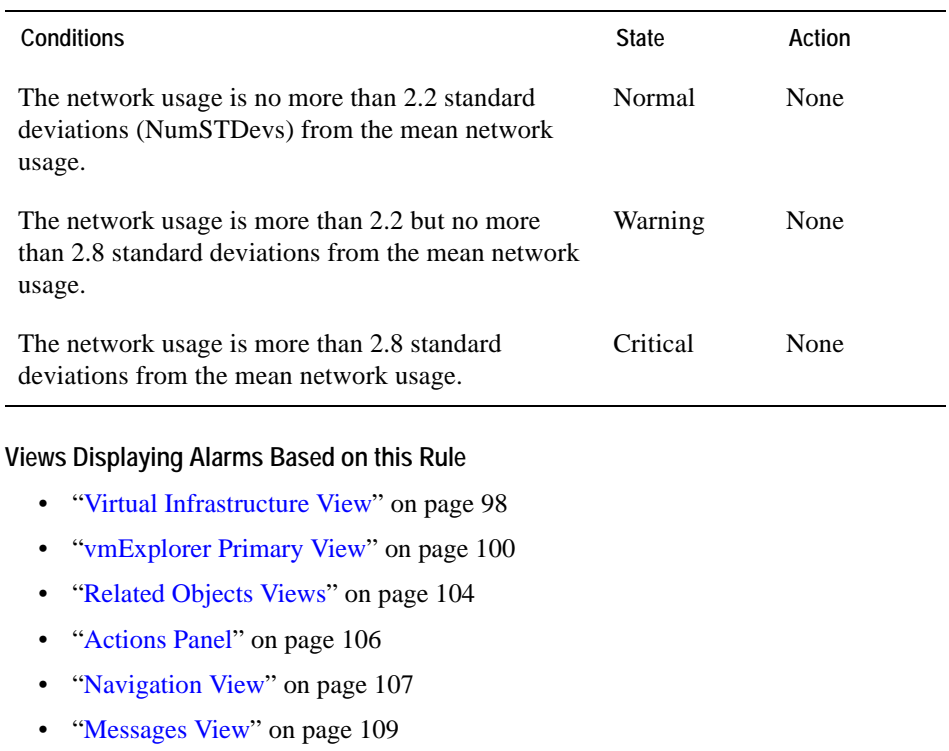

- • ["Alarms Overview" on page 111](#page-110-0)
- • ["Alarms List View" on page 112](#page-111-0)

### **VMW VirtualCenter Percent Ready**

### **Purpose**

This rule fires an alarm to report that when a virtual machine within the VirtualCenter is requesting CPU cycles from the ESX Server on which it is running, it is not receiving them some percentage of the time. This will impact performance on the virtual machine.

#### **Scope**

VMWVirtualCenter

#### **Rule Definition**

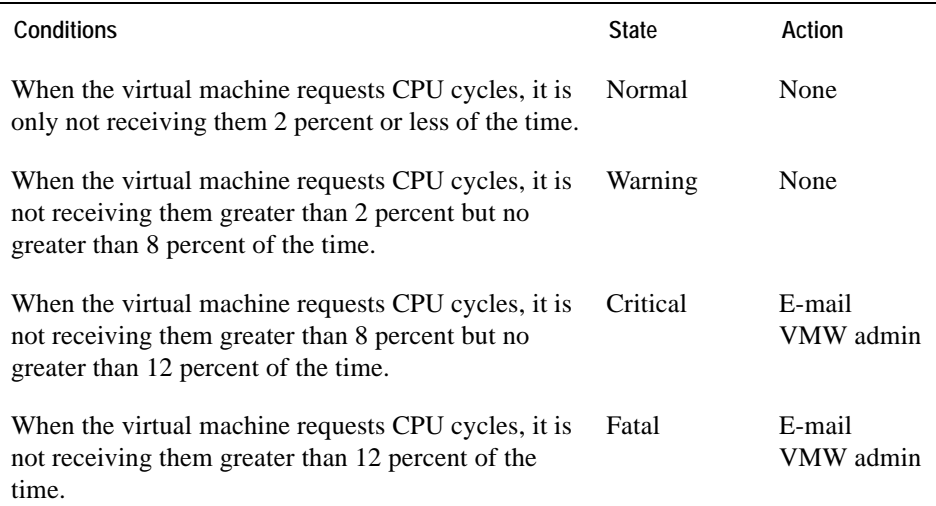

- • ["Virtual Infrastructure View" on page 98](#page-97-0)
- • ["vmExplorer Primary View" on page 100](#page-99-0)
- • ["Related Objects Views" on page 104](#page-103-0)
- • ["Actions Panel" on page 106](#page-105-0)
- • ["Navigation View" on page 107](#page-106-0)
- • ["Messages View" on page 109](#page-108-0)
- • ["Alarms Overview" on page 111](#page-110-0)
- • ["Alarms List View" on page 112](#page-111-0)

## **Virtual Machine Rules**

This section lists and describes the virtual machine rules.

Rules in this section:

- • ["VMW Virtual Machine Active Vs. Granted Memory" on page 77](#page-76-0)
- • ["VMW Virtual Machine Balloon Memory Deflation" on page 79](#page-78-0)
- • ["VMW Virtual Machine Balloon Memory Target" on page 81](#page-80-0)
- • ["VMW Virtual Machine Consumed Vs. Granted Memory" on page 82](#page-81-0)
- • ["VMW Virtual Machine CPU Utilization" on page 84](#page-83-0)
- • ["VMW Virtual Machine Disk Command Aborts" on page 85](#page-84-0)
- • ["VMW Virtual Machine Disk IO" on page 86](#page-85-0)
- • ["VMW Virtual Machine Logical Drive Estimated Fill Time" on page 87](#page-86-0)
- • ["VMW Virtual Machine Memory Allocation Versus Limit" on page 88](#page-87-0)
- • ["VMW Virtual Machine Memory Swapping" on page 89](#page-88-0)
- • ["VMW Virtual Machine Memory Utilization" on page 90](#page-89-0)
- • ["VMW Virtual Machine Network IO" on page 91](#page-90-0)
- • ["VMW Virtual Machine Power State Change" on page 92](#page-91-0)
- • ["VMW Virtual Machine VMware Tools" on page 93](#page-92-0)
- • ["VMW Virtual Machine Zero Page Memory Detection" on page 94](#page-93-0)

### <span id="page-76-0"></span>**VMW Virtual Machine Active Vs. Granted Memory**

#### **Purpose**

This rule compares the amount of physical memory that is actively being used by the virtual machine to the amount of memory granted to the virtual machine by the vmkernal.

If active memory approaches the granted memory value in the virtual machine's configuration, you should consider increasing the granted memory value.

**Scope**

VMWVirtualMachineMemory

#### **Rule Definition**

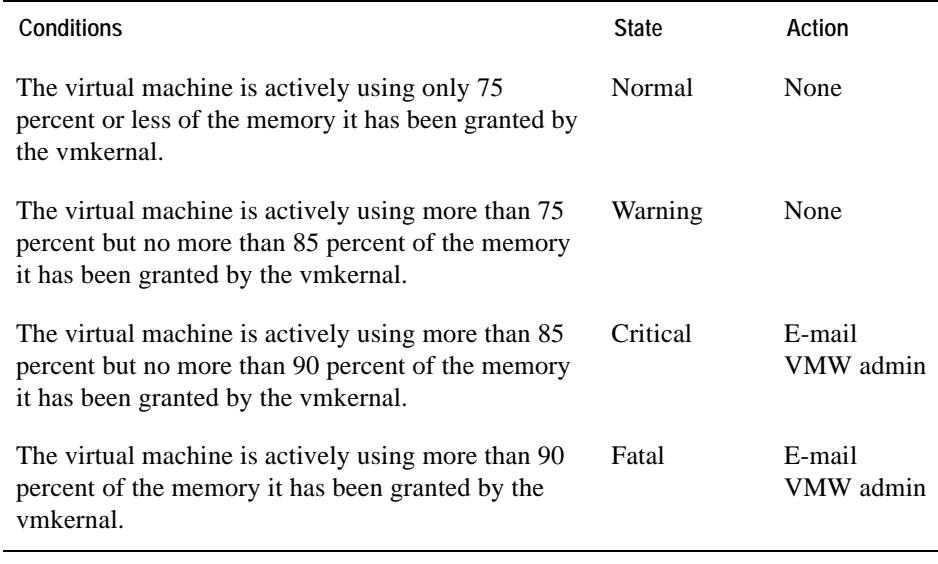

- • ["Virtual Infrastructure View" on page 98](#page-97-0)
- • ["vmExplorer Primary View" on page 100](#page-99-0)
- • ["Summary View" on page 101](#page-100-0)
- • ["Related Objects Views" on page 104](#page-103-0)

### 78 | Cartridge for VMware **Reference Guide**

- • ["Actions Panel" on page 106](#page-105-0)
- • ["Navigation View" on page 107](#page-106-0)
- • ["Infrastructure Overview" on page 108](#page-107-0)
- • ["Alarms Overview" on page 111](#page-110-0)
- • ["Alarms List View" on page 112](#page-111-0)

### <span id="page-78-0"></span>**VMW Virtual Machine Balloon Memory Deflation**

#### **Purpose**

This rule monitors for virtual machines working excessively to reclaim memory.

To better balance memory utilization across hosts in a cluster, you can add more physical resources to a host or you can use VMotion to move a virtual machine from one host to another.

#### **Scope**

VMWVirtualMachineMemory

#### **Rule Definition**

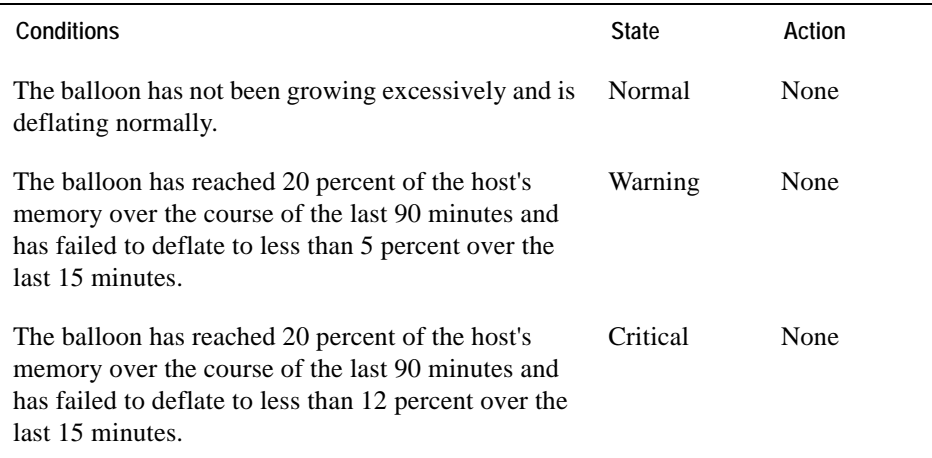

- • ["Virtual Infrastructure View" on page 98](#page-97-0)
- • ["vmExplorer Primary View" on page 100](#page-99-0)
- • ["Summary View" on page 101](#page-100-0)
- • ["Related Objects Views" on page 104](#page-103-0)
- • ["Actions Panel" on page 106](#page-105-0)
- • ["Navigation View" on page 107](#page-106-0)
- • ["Infrastructure Overview" on page 108](#page-107-0)
- 80 Cartridge for VMware **Reference Guide** 
	- • ["Alarms Overview" on page 111](#page-110-0)
	- • ["Alarms List View" on page 112](#page-111-0)

### <span id="page-80-0"></span>**VMW Virtual Machine Balloon Memory Target**

#### **Purpose**

This rule monitors the ability of the virtual machine to swap memory locally in order to free it up for reclamation. If the virtual machine is having no trouble swapping memory normally, the balloon (and therefore the balloon target) is not excessively large. If the virtual machine is having trouble swapping memory, the balloon is excessively large.

#### **Scope**

VMWVirtualMachineMemory

#### **Rule Definition**

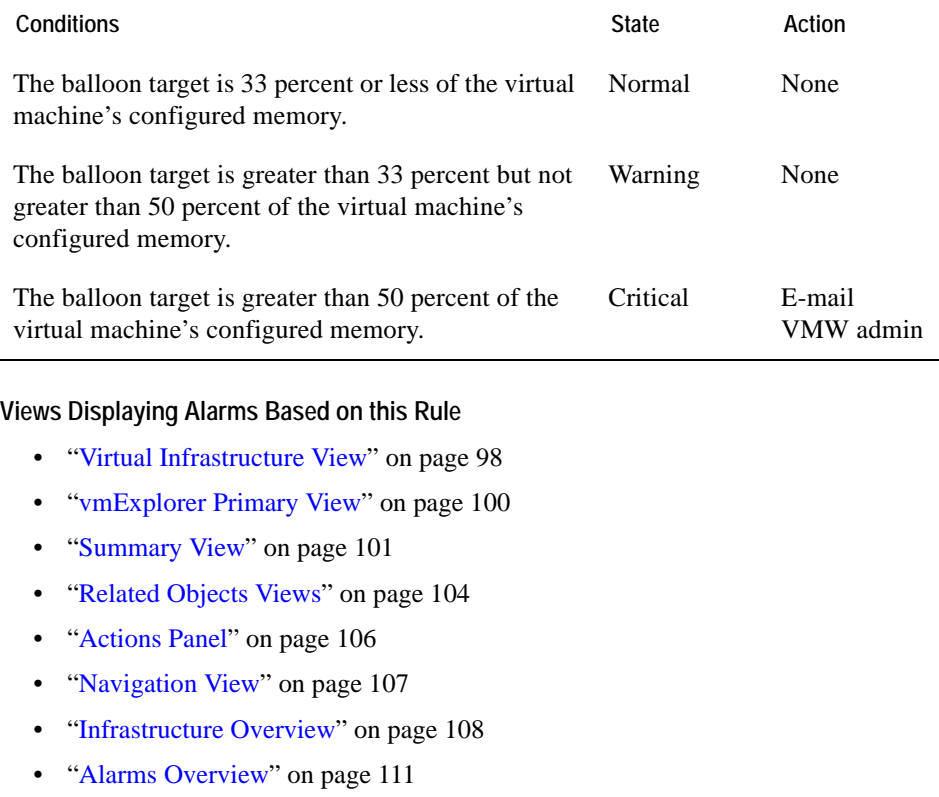

• ["Alarms List View" on page 112](#page-111-0)

### <span id="page-81-0"></span>**VMW Virtual Machine Consumed Vs. Granted Memory**

### **Purpose**

This rule compares the amount of memory that is being requested by virtual machines (the application workload) to the amount of memory granted to the virtual machines by the ESX Server.

If the application workload of the ESX Server is requesting an excessive amount of the available memory resources, you must either add memory to the ESX Server or use VMotion to better balance the virtual machines across the servers within the cluster.

#### **Scope**

#### VMWVirtualMachineMemory

#### **Rule Definition**

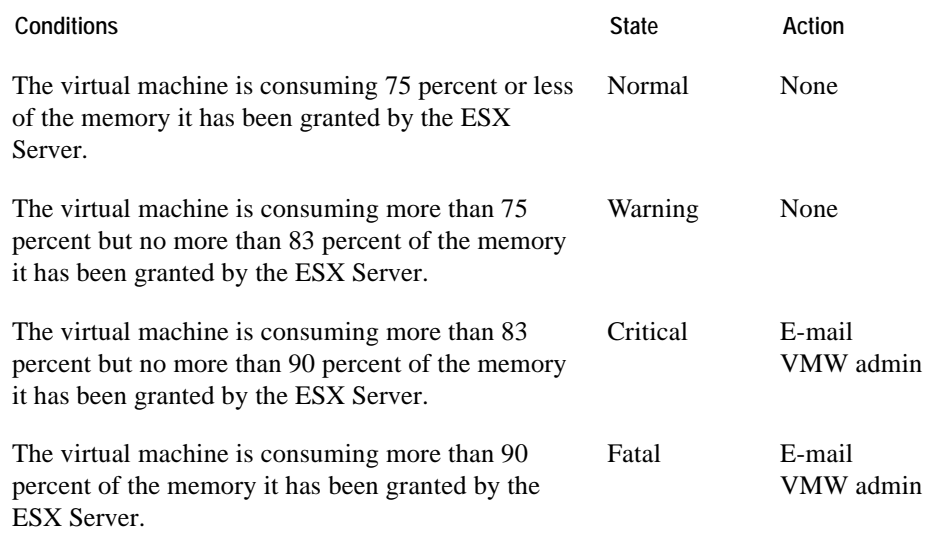

- • ["Virtual Infrastructure View" on page 98](#page-97-0)
- • ["vmExplorer Primary View" on page 100](#page-99-0)
- • ["Summary View" on page 101](#page-100-0)
- • ["Related Objects Views" on page 104](#page-103-0)
- • ["Actions Panel" on page 106](#page-105-0)
- • ["Navigation View" on page 107](#page-106-0)
- • ["Infrastructure Overview" on page 108](#page-107-0)
- • ["Alarms Overview" on page 111](#page-110-0)
- • ["Alarms List View" on page 112](#page-111-0)

### <span id="page-83-0"></span>**VMW Virtual Machine CPU Utilization**

### **Purpose**

This rule monitors for spikes, dramatic drops, and sustained high levels in CPU utilization for a virtual machine.

### **Scope**

VMWVirtualMachineHostCPUs

#### **Rule Definition**

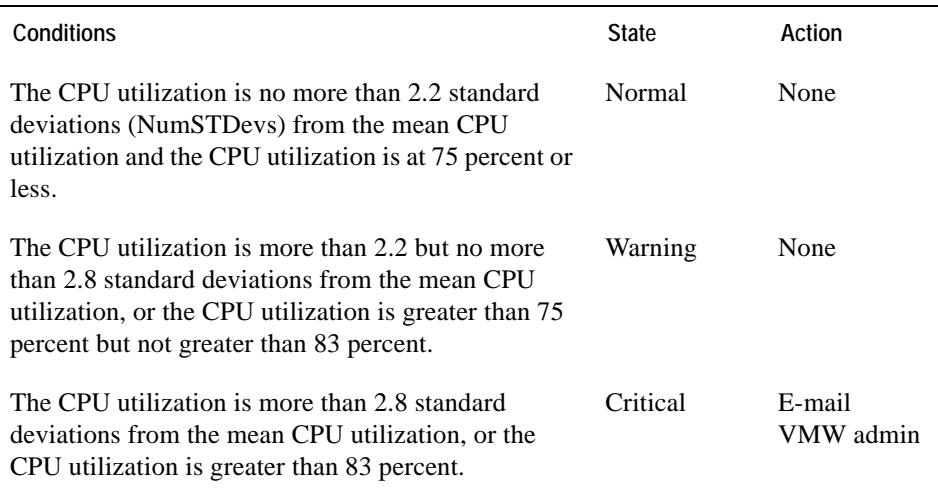

- • ["Virtual Infrastructure View" on page 98](#page-97-0)
- • ["vmExplorer Primary View" on page 100](#page-99-0)
- • ["Summary View" on page 101](#page-100-0)
- • ["Related Objects Views" on page 104](#page-103-0)
- • ["Actions Panel" on page 106](#page-105-0)
- • ["Navigation View" on page 107](#page-106-0)
- • ["Infrastructure Overview" on page 108](#page-107-0)
- • ["Alarms Overview" on page 111](#page-110-0)
- • ["Alarms List View" on page 112](#page-111-0)

### <span id="page-84-0"></span>**VMW Virtual Machine Disk Command Aborts**

### **Purpose**

This rule monitors for situations in which a disk command has been aborted because these may be an indication of hardware problems.

### **Scope**

VMWVirtualMachineHostStorage

#### **Rule Definition**

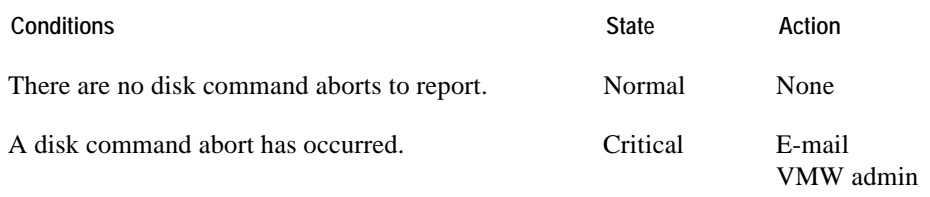

- • ["Virtual Infrastructure View" on page 98](#page-97-0)
- • ["vmExplorer Primary View" on page 100](#page-99-0)
- • ["Summary View" on page 101](#page-100-0)
- • ["Related Objects Views" on page 104](#page-103-0)
- • ["Actions Panel" on page 106](#page-105-0)
- • ["Navigation View" on page 107](#page-106-0)
- • ["Infrastructure Overview" on page 108](#page-107-0)
- • ["Alarms Overview" on page 111](#page-110-0)
- • ["Alarms List View" on page 112](#page-111-0)

### <span id="page-85-0"></span>**VMW Virtual Machine Disk IO**

### **Purpose**

This rule monitors for spikes and dramatic drops in disk IO for a virtual machine.

#### **Scope**

VMWVirtualMachineHostStorage

#### **Rule Definition**

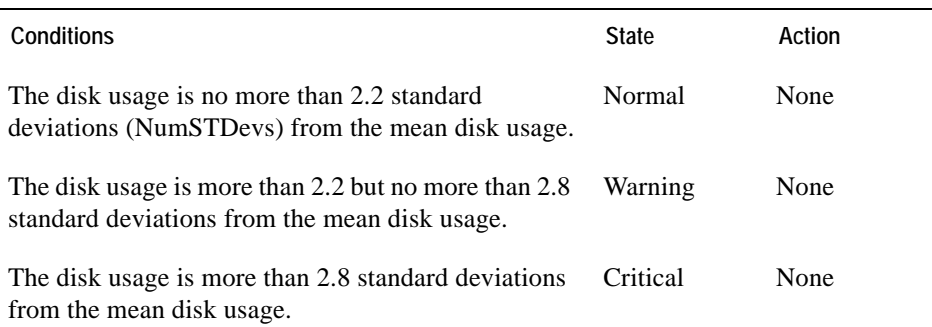

- • ["Virtual Infrastructure View" on page 98](#page-97-0)
- • ["vmExplorer Primary View" on page 100](#page-99-0)
- • ["Summary View" on page 101](#page-100-0)
- • ["Related Objects Views" on page 104](#page-103-0)
- • ["Actions Panel" on page 106](#page-105-0)
- • ["Navigation View" on page 107](#page-106-0)
- • ["Infrastructure Overview" on page 108](#page-107-0)
- • ["Alarms Overview" on page 111](#page-110-0)
- • ["Alarms List View" on page 112](#page-111-0)

### <span id="page-86-0"></span>**VMW Virtual Machine Logical Drive Estimated Fill Time**

#### **Purpose**

This rule fires an alarm to report on when the logical drive for the virtual machine is likely to reach full capacity, based on its present growth rate.

#### **Scope**

VMWVirtualMachineLogicalDisk

#### **Rule Definition**

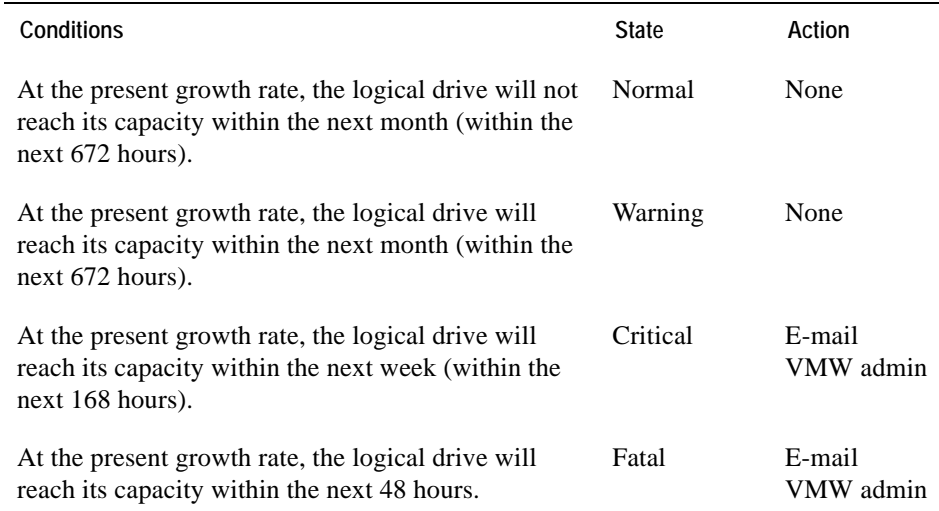

- • ["Virtual Infrastructure View" on page 98](#page-97-0)
- • ["vmExplorer Primary View" on page 100](#page-99-0)
- • ["Summary View" on page 101](#page-100-0)
- • ["Related Objects Views" on page 104](#page-103-0)
- • ["Actions Panel" on page 106](#page-105-0)
- • ["Navigation View" on page 107](#page-106-0)
- • ["Infrastructure Overview" on page 108](#page-107-0)
- • ["Alarms Overview" on page 111](#page-110-0)
- • ["Alarms List View" on page 112](#page-111-0)

### <span id="page-87-0"></span>**VMW Virtual Machine Memory Allocation Versus Limit**

#### **Purpose**

This rule monitors for virtual machines that have a memory limit that is lower than their memory allocation, which could result in poor performance on the virtual machine.

#### **Scope**

#### VMWVirtualMachineMemory

#### **Rule Definition**

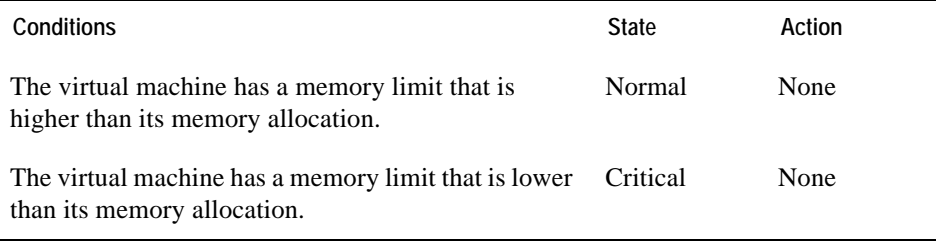

- • ["Virtual Infrastructure View" on page 98](#page-97-0)
- • ["vmExplorer Primary View" on page 100](#page-99-0)
- • ["Summary View" on page 101](#page-100-0)
- • ["Related Objects Views" on page 104](#page-103-0)
- • ["Actions Panel" on page 106](#page-105-0)
- • ["Navigation View" on page 107](#page-106-0)
- • ["Infrastructure Overview" on page 108](#page-107-0)
- • ["Alarms Overview" on page 111](#page-110-0)
- • ["Alarms List View" on page 112](#page-111-0)

### <span id="page-88-0"></span>**VMW Virtual Machine Memory Swapping**

#### **Purpose**

This rule monitors for the swapping in and out of virtual machine memory.

#### **Scope**

VMWVirtualMachineMemory

#### **Rule Definition**

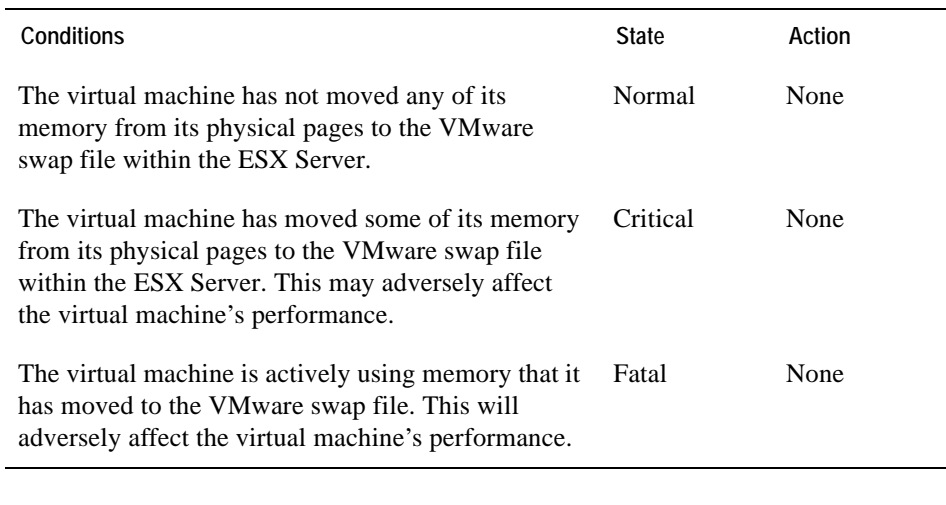

- • ["Virtual Infrastructure View" on page 98](#page-97-0)
- • ["vmExplorer Primary View" on page 100](#page-99-0)
- • ["Summary View" on page 101](#page-100-0)
- • ["Related Objects Views" on page 104](#page-103-0)
- • ["Actions Panel" on page 106](#page-105-0)
- • ["Navigation View" on page 107](#page-106-0)
- • ["Infrastructure Overview" on page 108](#page-107-0)
- • ["Alarms Overview" on page 111](#page-110-0)
- • ["Alarms List View" on page 112](#page-111-0)

### <span id="page-89-0"></span>**VMW Virtual Machine Memory Utilization**

### **Purpose**

This rule monitors for high memory utilization for a virtual machine.

### **Scope**

VMWVirtualMachineMemory

### **Rule Definition**

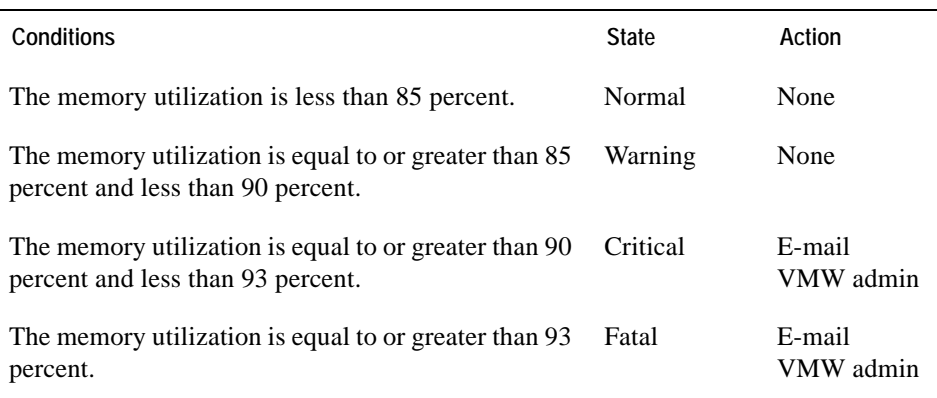

- • ["Virtual Infrastructure View" on page 98](#page-97-0)
- • ["vmExplorer Primary View" on page 100](#page-99-0)
- • ["Summary View" on page 101](#page-100-0)
- • ["Related Objects Views" on page 104](#page-103-0)
- • ["Actions Panel" on page 106](#page-105-0)
- • ["Navigation View" on page 107](#page-106-0)
- • ["Infrastructure Overview" on page 108](#page-107-0)
- • ["Alarms Overview" on page 111](#page-110-0)
- • ["Alarms List View" on page 112](#page-111-0)

### <span id="page-90-0"></span>**VMW Virtual Machine Network IO**

### **Purpose**

This rule monitors for spikes and dramatic drops in network IO for a virtual machine.

### **Scope**

VMWVirtualMachineHostNetwork

### **Rule Definition**

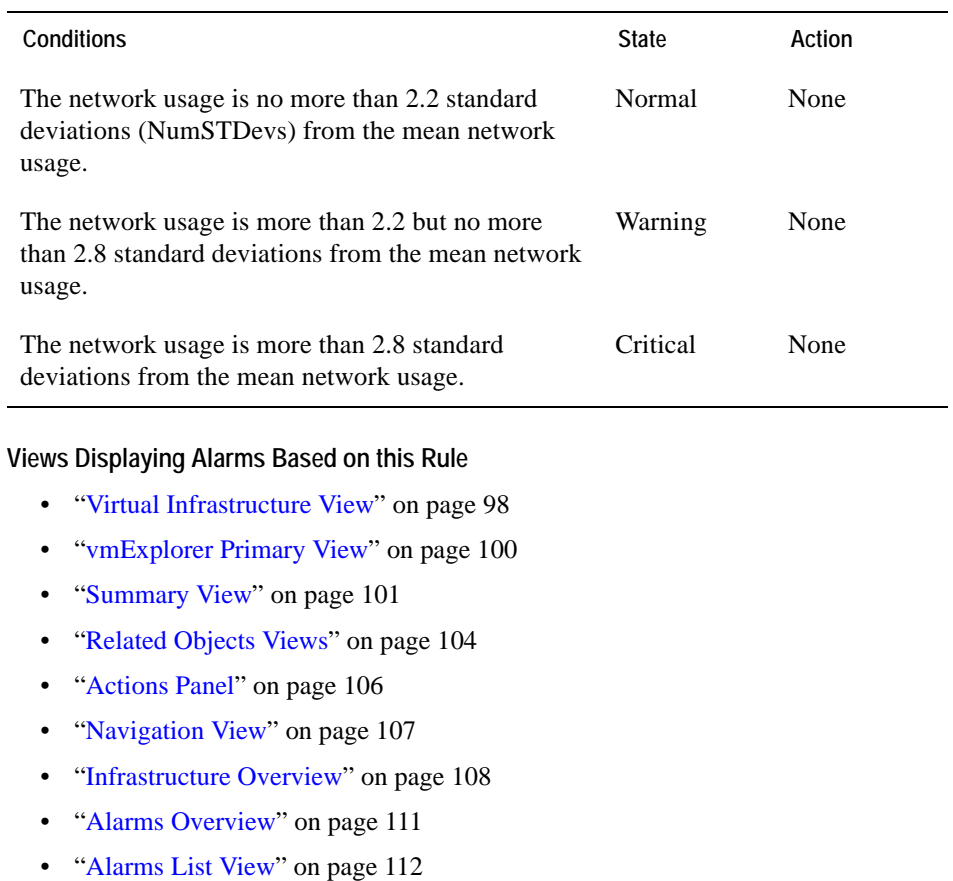

### <span id="page-91-0"></span>**VMW Virtual Machine Power State Change**

### **Purpose**

This rule fires an alarm if a virtual machine has been suspended or powered off recently.

**Scope**

VMWVirtualMachine

#### **Rule Definition**

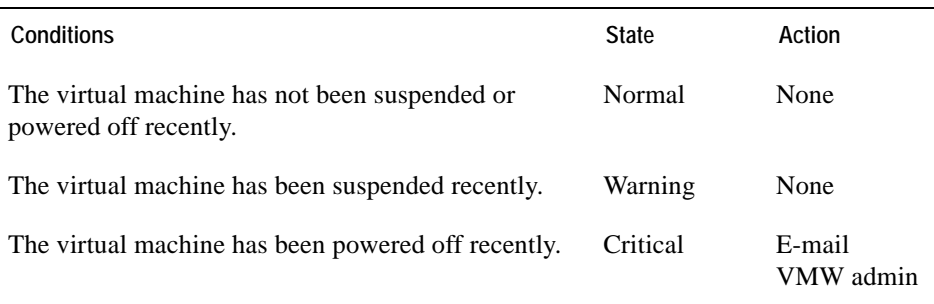

- • ["Virtual Infrastructure View" on page 98](#page-97-0)
- • ["vmExplorer Primary View" on page 100](#page-99-0)
- • ["Summary View" on page 101](#page-100-0)
- • ["Related Objects Views" on page 104](#page-103-0)
- • ["Actions Panel" on page 106](#page-105-0)
- • ["Navigation View" on page 107](#page-106-0)
- • ["Infrastructure Overview" on page 108](#page-107-0)
- • ["Alarms Overview" on page 111](#page-110-0)
- • ["Alarms List View" on page 112](#page-111-0)

### <span id="page-92-0"></span>**VMW Virtual Machine VMware Tools**

#### **Purpose**

This rule fires an alarm if the VMware tools on a virtual machine are out of date or not running properly.

You should always keep the VMware tools on each virtual machine up-to-date to enable the collection of all relevant data.

#### **Scope**

VMWVirtualMachine

#### **Rule Definition**

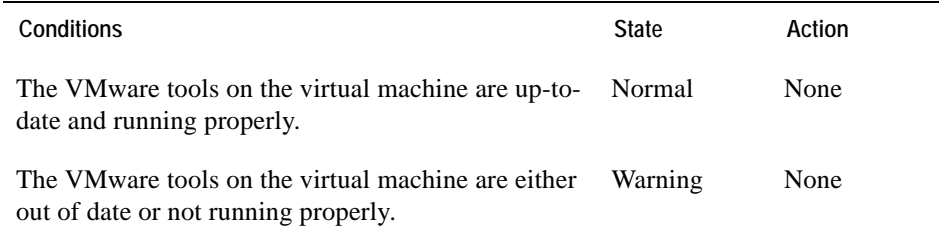

- • ["Virtual Infrastructure View" on page 98](#page-97-0)
- • ["vmExplorer Primary View" on page 100](#page-99-0)
- • ["Summary View" on page 101](#page-100-0)
- • ["Related Objects Views" on page 104](#page-103-0)
- • ["Actions Panel" on page 106](#page-105-0)
- • ["Navigation View" on page 107](#page-106-0)
- • ["Infrastructure Overview" on page 108](#page-107-0)
- • ["Alarms Overview" on page 111](#page-110-0)
- • ["Alarms List View" on page 112](#page-111-0)

### <span id="page-93-0"></span>**VMW Virtual Machine Zero Page Memory Detection**

#### **Purpose**

This rule monitors for any virtual machines that have a large amount of memory that is only zero memory.

#### **Scope**

VMWVirtualMachineMemory

#### **Rule Definition**

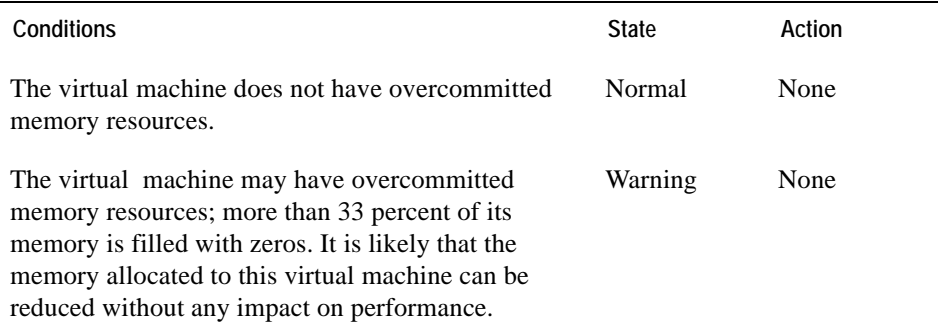

- • ["Virtual Infrastructure View" on page 98](#page-97-0)
- • ["vmExplorer Primary View" on page 100](#page-99-0)
- • ["Summary View" on page 101](#page-100-0)
- • ["Related Objects Views" on page 104](#page-103-0)
- • ["Actions Panel" on page 106](#page-105-0)
- • ["Navigation View" on page 107](#page-106-0)
- • ["Infrastructure Overview" on page 108](#page-107-0)
- • ["Alarms Overview" on page 111](#page-110-0)
- • ["Alarms List View" on page 112](#page-111-0)

# **Cartridge for VMware Views**

vFoglight ships with predefined views to help you monitor your application server environment. This chapter provides quick reference information about each view.

The chapter contains the following sections:

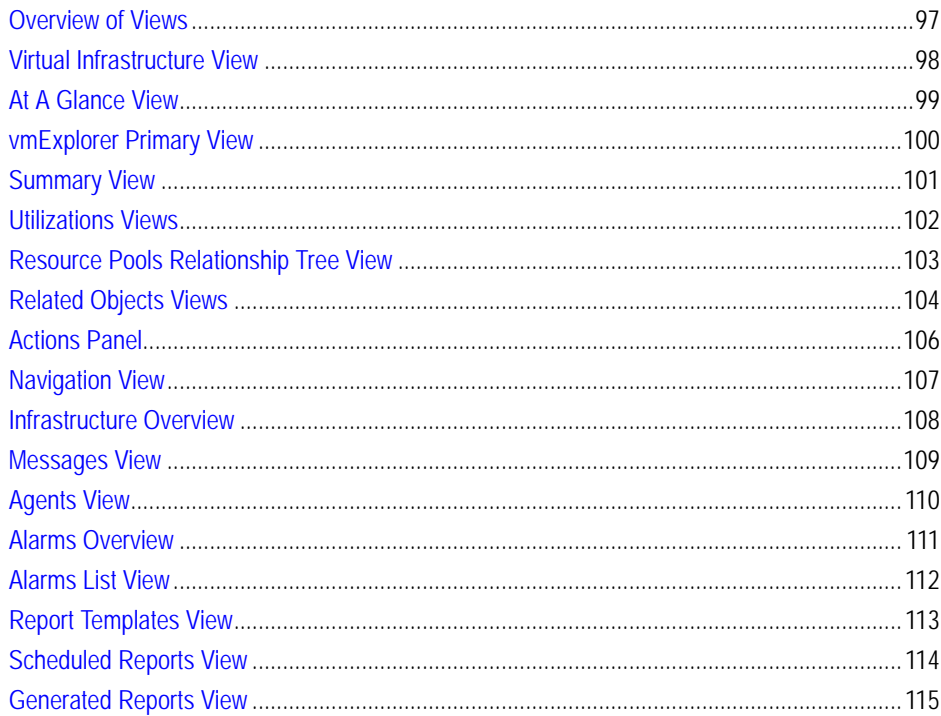

For more information about the each view, along with detailed descriptions of the Cartridge for VMware dashboards, see the chapter titled "Interacting with the Cartridge for VMware" in the *vFoglight Cartridge for VMware User Guide*.

### <span id="page-96-0"></span>**Overview of Views**

vFoglight displays monitoring data in views that group, format, and display data. The main types are described below.

Dashboards are top-level views that do not receive data from other views. Dashboards usually contain a number of lower-level views. The dashboards supplied with vFoglight, as well as those created by users, are available in the navigation panel.

Lower-level views in vFoglight can be added to dashboards or can be accessed by drilling down from a dashboard. They receive and display data directly from the vFoglight Management Server or from other views. Some views filter or select data that appears in other views in the same dashboard. Some are tree views with expandable nodes for selecting servers, applications, or data.

### <span id="page-97-1"></span><span id="page-97-0"></span>**Virtual Infrastructure View**

The vmExplorer Dashboard provides a Virtual Infrastructure View. The Virtual Infrastructure View is located in the navigation panel at the left of the vFoglight GUI, under the dashboards list.

### **Purpose**

The Virtual Infrastructure View provides an organized view of the various virtual infrastructure objects that are monitored by the VMware Cartridge. It serves as a navigation tool, and it also presents pertinent alarm information.

When you select an object from the Virtual Infrastructure View, all of the views in the vmExplorer Dashboard are updated with information pertaining to that object.

### **Content and Embedded Views**

The Virtual Infrastructure View contains two embedded views: the Topology View and the Hierarchy View.

Within the Topology View, all of the virtual infrastructure objects are organized into a tree using object type (or topology type) containers for branches. The top-level objects in the Topology View are always the VirtualCenters.

Within the Hierarchy View, each VirtualCenter object is organized into a tree that has the same hierarchical structure as the VirtualCenter and displays the objects (Datacenters, Clusters, Resource Pools, Virtual Machines, Folders, etc.) within the VirtualCenter as branches.

### **Mouse-over Status Popups**

When you hover the cursor over an object in the Virtual Infrastructure View, you see a popup that provides a summary of the present state of that object.

For more information about the Virtual Infrastructure View, see the chapter titled "Interacting with the Cartridge for VMware" in the *vFoglight Cartridge for VMware User Guide*.

### <span id="page-98-0"></span>**At A Glance View**

The vmExplorer Dashboard provides an At A Glance View. The At A Glance View is located in the navigation panel of the vFoglight GUI, below the Virtual Infrastructure View.

### **Purpose**

The At A Glance View provides key statistical information for the object that is selected in the Virtual Infrastructure View (that is, for the object that is being viewed in the vmExplorer Dashboard).

### **Content and Embedded Views**

The content of the At A Glance View depends on the object that is being viewed in the vmExplorer Dashboard.

The At A Glance View may or may not contain the following embedded views:

- Top 5 CPU View shows the top five CPU-consuming virtual machines for the selected object
- Top 5 Memory View shows the top five memory-consuming virtual machines for the selected object
- Top 5 Disks View shows the top five virtual machines in terms of disk activity for the selected object
- Top 5 NIC View shows the top five virtual machines in terms of NIC activity for the selected object
- Top 5 Ready View shows the top five virtual machines in terms of percentreadiness for CPU cycles for the selected object
- Status View provides a brief summary of the present status of the parent object for a selected Virtual Machine

For more information about the At A Glance View, see the chapter titled "Interacting with the Cartridge for VMware" in the *vFoglight Cartridge for VMware User Guide*.

### <span id="page-99-1"></span><span id="page-99-0"></span>**vmExplorer Primary View**

The vmExplorer Dashboard has a Primary View that takes up the entire display panel of the vFoglight GUI.

### **Purpose**

The vmExplorer Primary View is the most content-intensive view in the VMware Cartridge. It provides access to summary (of alarm, resource, and other) information for the object being viewed in the vmExplorer Dashboard, as well as detailed information on performance with respect to the four core ESX infrastructure resources: CPU, memory, disk usage, and network usage.

It provides navigation tabs that can be used to view a variety of valuable information pertaining to the object being viewed.

### **Content and Embedded Views**

The metrics and the amount of detail displayed in the Primary View vary depending on the type of object you select.

The Primary View changes in appearance and content, depending on which navigation tab and embedded view you have selected.

The Primary View may or may not contain the following embedded views:

- Summary View
- Utilizations View
- Resource Pools Relationship Tree View
- Related Objects View

Each of these views is described in this chapter.

For more information about the vmExplorer Primary View, see the chapter titled "Interacting with the Cartridge for VMware" in the *vFoglight Cartridge for VMware User Guide*.

### <span id="page-100-1"></span><span id="page-100-0"></span>**Summary View**

The Summary View is provided as part of the vmExplorer Dashboard Primary View. If you select the Summary navigation tab from the top of the vmExplorer Primary View (that is, from the Primary View heading), the Summary View is displayed just below the heading.

### **Purpose and Content**

Typically, the Summary View provides a brief description of the object being viewed in the vmExplorer Dashboard, an overview of its available compute resources, and a count (if applicable) of the objects that are contained within it.

Sometimes the Summary View includes a graph. For example, if you select a collection of ESX Servers (that is, the ESX Servers container for a particular VirtualCenter) from the Topology View, the Summary View displays a graph that illustrates the combined CPU consumption for all of the ESX Servers in the collection.

Within a collection of objects Summary View, you can hover the cursor over any graph to see an exact unit measurement that corresponds to the placement of the cursor, and you can click any metric or chart to see a popup with a detailed chart.

For more information about the Summary View, see the chapter titled "Interacting with the Cartridge for VMware" in the *vFoglight Cartridge for VMware User Guide*.

### <span id="page-101-0"></span>**Utilizations Views**

A Utilizations View is provided in both the vmExplorer and the vmMonitor Dashboards.

In the vmExplorer Dashboard, the Utilizations View is part of the Primary View and is typically located at the center of the Primary View.

In the vmMonitor Dashboard, the Utilizations View is not considered part of another View and is typically located at the center of the dashboard.

### **Purpose and Content**

In the vmExpolorer Dashboard, the Utilizations View provides numerical and graphical representations of utilization metrics associated with the single object (Datacenter, Cluster, Server, Resource Pool, Virtual Machine, or Datastore) or collection of objects of a particular type (Datacenters, Clusters, Servers, Resource Pools, Virtual Machines, or Datastores) that is selected.

In the vmMonitor Dashboard, the Utilizations View only provides numerical and graphical representations of utilization metrics associated with single objects.

The metrics and the amount of detail displayed on the Utilizations View vary depending on the type of object that is being viewed.

In the vmExplorer Dashboard, a Utilizations View may not appear at all depending on the object or collection of objects selected from the Virtual Infrastructure View and on the navigation tab selected from the vmExplorer Primary View heading.

Within a single object Utilizations View, you can hover the cursor over any metric to see a description of that metric, and you can click any metric or chart to see a popup with a detailed chart.

In the vmExplorer Dashboard, within a collection of objects Utilizations View, you can hover the cursor over any graph to see an exact unit measurement that corresponds to the placement of the cursor, and you can click any metric or chart to see a popup with a detailed chart.

For descriptions of the various metrics available in the Utilizations View and elsewhere in the VMware Cartridge, refer to ["Cartridge for VMware Rules" on page 25](#page-24-0).

For more information about Utilizations Views, see the chapter titled "Interacting with the Cartridge for VMware" in the *vFoglight Cartridge for VMware User Guide*.

### <span id="page-102-0"></span>**Resource Pools Relationship Tree View**

The Resource Pools Relationship Tree View is provided in the vmExplorer Dashboard. If you select a Resource Pool container from the Topology View on the Virtual Infrastructure View and click the Summary navigation tab within the vmExplorer Primary View, a Resource Pools Relationship Tree View is displayed in the Primary View. A Resource Pools Relationship Tree contains every Resource Pool that belongs to the Clusters within the associated VirtualCenter.

### **Purpose and Content**

The Resource Pools Relationship Tree View is useful if you want to see how the Resource Pools within the Clusters are laid out or if you want to take a look at the utilization statistics for each configured Resource Pool on the VirtualCenter.

The default Resource Pools Relationship Tree simply displays the names of the various Resource Pools and their parent/child relationships.

You can use the Normal Zoom Level button on the mini map at the top right of the Relationship Tree to zoom into a more detailed version of the Tree. You can use the Minimized Zoom Level button on the mini map to zoom back out again.

You can browse through a Relationship Tree by clicking and dragging the rectangular shadow provided on the mini map.

For more information about the Resource Pools Relationship Tree View, see the chapter titled "Interacting with the Cartridge for VMware" in the *vFoglight Cartridge for VMware User Guide*.

### <span id="page-103-1"></span><span id="page-103-0"></span>**Related Objects Views**

At least one Related Objects View is provided in both the vmExplorer and the vmMonitor Dashboards.

In the vmExplorer Dashboard, Related Objects Views are part of the Primary View and are typically located at the bottom of the Primary View. In the vmExplorer Dashboard, more than one Related Objects View may appear at a time.

In the vmMonitor Dashboard, the Related Objects View is not considered part of another view and is located at the right of the dashboard. Only one Related Objects View appears on the vmMonitor Dashboard.

### **Purpose and Content**

Related Objects Views provide summary information on either the parent or child objects or both (whichever are applicable) of the object being viewed in the dashboard.

In the vmExplorer Dashboard, Related Objects Views differ from each other and may not appear at all depending on the object or collection of objects selected from the Virtual Infrastructure View and on the navigation tab selected from the vmExplorer Primary View heading.

In the vmExplorer Dashboard, Related Objects Views for an individual object display tables that list either the parents or descendents or both (whichever are applicable) of the selected object and provide pertinent summary details about each one. The Related Objects View for a collection of objects displays a table that lists all of the objects in the selected collection and provides pertinent summary details about each one. You can sort Related Objects View tables by a particular column by clicking the corresponding column heading. If you select an object from the table by clicking on one of the table rows, all of the views in the vmExplorer Dashboard get updated with information about that object.

In the vmMonitor Dashboard, the Related Objects View provides Status Views of summary details for either the parents or descendants or both (whichever are applicable) of the object being viewed in the dashboard. The information presented varies slightly depending on the object that is being viewed. Within the vmMonitor Related Objects View, if you click an object's icon, all of the views in the vmMonitor Dashboard are updated with information about that object.

In the vmMonitor Dashboard, the combination of the Related Objects View and the breadcrumbs at the top of the dashboard provide you with an effective way to traverse up and down through the various virtual infrastructure object levels and view all of the available metrics the VMware Cartridge provides for the virtual infrastructure.

#### Cartridge for VMware Views | 105 **Overview of Views**

For more information about Related Objects Views, see the chapter titled "Interacting with the Cartridge for VMware" in the *vFoglight Cartridge for VMware User Guide*.

### <span id="page-105-1"></span><span id="page-105-0"></span>**Actions Panel**

The actions panel is located at the far right of the vFoglight GUI.

### **Purpose and Content**

The actions panel provides you with easy access to a number of useful functions. However, it only provides additional VMware Cartridge related actions and tasks when you are viewing the vmExplorer Dashboard.

The Cartridge for VMware actions and tasks available in the actions panel vary depending on the object displayed in the vmExplorer Dashboard, and are located under the Actions, Other Actions, and Tasks headings.

Under Actions, the actions panel may provide the following additional VMware Cartridge related actions:

- Find ESX Servers
- Find Virtual Machines
- Run Migration Modeler
- View Virtual Infrastructure Alarms

Under Tasks, the actions panel may provide the following additional VMware Cartridge related tasks:

- Top CPU Consumers
- Top Memory Consumers
- Object Monitor
- View Alarms

For more information about the actions panel with respect to the VMware Cartridge and any associated actions or tasks, see the chapter titled "Interacting with the Cartridge for VMware" in the *vFoglight Cartridge for VMware User Guide*.

### <span id="page-106-1"></span><span id="page-106-0"></span>**Navigation View**

The vmMonitor Dashboard provides a Navigation View, located at the top of the dashboard.

### **Purpose and Content**

The Navigation View displays an icon and an object type name that together indicate the type of object that is being examined.

The vmMonitor Dashboard does not provide a direct hierarchical structure in which you can change between objects. Instead, the Navigation View has a drop-down menu with which objects from the current level may be selected. In order to traverse up or down through the infrastructure, an administrator can use the breadcrumbs at the top of the vmMonitor Dashboard or select from the various objects on the Related Objects View.

The Navigation View also contains an alarm summary, located at the far right of the view.

For more information about the Navigation View, see the chapter titled "Interacting with the Cartridge for VMware" in the *vFoglight Cartridge for VMware User Guide*.

### <span id="page-107-1"></span><span id="page-107-0"></span>**Infrastructure Overview**

The vmMonitor Dashboard provides an Infrastructure Overview, located toward the top left of the dashboard.

### **Purpose and Content**

The Infrastructure Overview is provided at the VirtualCenter, DataCenter, and Cluster levels. This view contains information about the descendent or child objects of the object being viewed in the vmMonitor Dashboard.

The Infrastructure Overview provides a simple mechanism that you can use to see the total number of the various types of child objects within the selected object and the outstanding alarm with the highest severity that exists for an object of each type.

The number on each disk indicates the number of descendent objects of that type that exist within the selected object. The disk color indicates the status of the outstanding alarm with the highest severity that exists for an object of that type. These disk colors correspond to the colors used throughout vFoglight to indicate alarm severity.

If you click any of the disks, a popup appears that displays a current alarm list for the corresponding object type. If you then click an alarm message, you are provided with a popup menu. From the popup menu, you can choose to view either a vmExplorer Dashboard or a vmMonitor Dashboard for the corresponding object.

The Infrastructure Overview provides a simple way for an administrator to troubleshoot problems within the virtual infrastructure.

For more information about the Infrastructure Overview, see the chapter titled "Interacting with the Cartridge for VMware" in the *vFoglight Cartridge for VMware User Guide*.
# <span id="page-108-0"></span>**Messages View**

The vmMonitor Dashboard provides a Messages View, located toward the bottom of the dashboard.

### **Purpose and Content**

The VMware Cartridge receives VirtualCenter messages (including status changes and VirtualCenter alarms, if configured) and presents them in the vmMonitor Dashboard.

**Note** These messages are not generated by the VMware Cartridge.

The Messages View displays these messages for the dashboard time range specified. For specific information about dashboard time ranges, refer to the *vFoglight User Guide*.

If you click a message within the Messages View, you are taken to a vmMonitor Dashboard for the object to which the message corresponds, if appropriate. You can always use the breadcrumbs at the top of the vmMonitor Dashboard to navigate back through the virtual infrastructure.

For more information about the Messages View, see the chapter titled "Interacting with the Cartridge for VMware" in the *vFoglight Cartridge for VMware User Guide*.

# <span id="page-109-0"></span>**Agents View**

The Agents View is the only view in the vmAgents Dashboard.

# **Purpose and Content**

The Agents View displays information on the various agent systems that are collecting and sending details to the VMware Cartridge. This view can be used to verify that agents are properly reporting information at regular intervals to the VMware Cartridge.

The Agents View also contains an alarm summary that shows you the number of alarms of each severity that are presently outstanding for agents.

For more information about the Agents View, see the chapter titled "Interacting with the Cartridge for VMware" in the *vFoglight Cartridge for VMware User Guide*.

# <span id="page-110-0"></span>**Alarms Overview**

The vmAlarms Dashboard provides an Alarms Overview, located at the top of the dashboard.

## **Purpose and Content**

The Alarms Overview provides a quick and easy way for you to view VMware Cartridge alarms grouped by object and severity level. You can use this Overview to monitor alarms and to identify the sources of problems within the virtual infrastructure. If you click any of the alarm counts for a particular object, a popup displaying just the alarms for that object appears.

For more information about the Alarms Overview, see the chapter titled "Interacting with the Cartridge for VMware" in the *vFoglight Cartridge for VMware User Guide*.

# <span id="page-111-0"></span>**Alarms List View**

The vmAlarm Dashboard provides an Alarms List View, which takes up the majority of the dashboard.

# **Purpose and Content**

Each alarm row in the Alarms List contains an object icon that identifies the source of the alarm, an alarm icon that indicates the severity of the alarm, the time that the alarm occurred, and the text of the alarm. The columns are sortable so that alarms can be listed in order by source, severity, time or message. Simply click a column heading to sort the table by that column.

If you click an alarm's severity icon, a popup for acknowledging or clearing that alarm is displayed. If you click the message or any other column in the row, you are provided with a popup menu. From the popup menu, you can choose to view either a vmExplorer Dashboard or a vmMonitor Dashboard for the corresponding object.

For more information about the Alarms List View, see the chapter titled "Interacting with the Cartridge for VMware" in the *vFoglight Cartridge for VMware User Guide*.

# <span id="page-112-0"></span>**Report Templates View**

The vFoglight Report Browser Dashboard provides a Report Templates View, located at the left of the dashboard.

## **Purpose and Content**

The Report Templates View provides a list of templates that can be used to create reports that are scheduled to run against a particular object. It also provides you with an interface you can use to create and schedule a report to run.

For more information about the Report Templates View, see the chapter titled "Interacting with the Cartridge for VMware" in the *vFoglight Cartridge for VMware User Guide*.

# <span id="page-113-0"></span>**Scheduled Reports View**

The vFoglight Report Browser Dashboard provides a Scheduled Reports View, located at the top right of the dashboard.

# **Purpose and Content**

The Scheduled Reports View lists the reports that have been configured by an administrator to run at regular intervals.

For more information about the Scheduled Reports View, including a procedure for scheduling reports, see the chapter titled "Interacting with the Cartridge for VMware" in the *vFoglight Cartridge for VMware User Guide*.

# <span id="page-114-0"></span>**Generated Reports View**

The vFoglight Report Browser Dashboard provides a Generated Reports View, located at the bottom right of the dashboard.

# **Purpose and Content**

The Generated Reports View lists reports that have run and are available for viewing in PDF format.

Once a report is generated it is displayed in the Generated Reports View. Simply click **PDF** in the View column of the Generated Reports View to view the generated report. To view a pdf file, Adobe Acrobat Reader must be installed on the system that is accessing the Report Browser Dashboard.

For more information about the Generated Reports View, see the chapter titled "Interacting with the Cartridge for VMware" in the *vFoglight Cartridge for VMware User Guide*.

116 | Cartridge for VMware **Reference Guide** 

# **Index**

## **A**

**about Foglight** [8](#page-7-0) **Actions Panel** [106](#page-105-0) **Agent Data Updates Rule** [29](#page-28-0) **Agent Messages Rule** [30](#page-29-0) **agent rules** [27](#page-26-0) **Agent Updates Rule** [31](#page-30-0) **Agents View** [110](#page-109-0) **Alarms List View** [112](#page-111-0) **Alarms Overview** [111](#page-110-0) **At A Glance View** [99](#page-98-0)

# **C**

**cartridge** [10](#page-9-0) **Cluster CPU Utilization Rule** [33](#page-32-0) **Cluster Disk IO Rule** [34](#page-33-0) **Cluster Memory Utilization Rule** [35](#page-34-0) **Cluster Network IO Rule** [36](#page-35-0) **Cluster Percent Ready Rule** [37](#page-36-0) **Cluster Redundancy Verification Rule** [38](#page-37-0) **cluster rules** [32](#page-31-0) **core** [9](#page-8-0)

## **D**

**Datacenter CPU Utilization Rule** [41](#page-40-0) **Datacenter Disk IO Rule** [42](#page-41-0) **Datacenter Memory Utilization Rule** [43](#page-42-0) **Datacenter Network IO Rule** [44](#page-43-0) **Datacenter Percent Ready Rule** [45](#page-44-0)

**datacenter rules** [40](#page-39-0) **Datastore Estimated Fill Time Rule** [48](#page-47-0) **datastore rules** [47](#page-46-0) **documentation** [8,](#page-7-1) [9,](#page-8-0) [10](#page-9-0)

# **E**

**ESX Server Balloon Memory Deflation Rule** [57](#page-56-0) **ESX Server Consumed Vs. Granted Memory Rule** [67](#page-66-0) **ESX Server CPU 0 High Utilization Rule** [58](#page-57-0) **ESX Server CPU Utilization Rule** [59](#page-58-0) **ESX Server Disconnected Rule** [60](#page-59-0) **ESX Server Disk IO Rule** [61](#page-60-0) **ESX Server Heap Free Memory Rule** [62](#page-61-0) **ESX Server Memory Utilization Rule** [63](#page-62-0) **ESX Server Memory Utilization Upward Trend Rule** [64](#page-63-0) **ESX Server Network IO Rule** [66](#page-65-0) **ESX Server rules** [56](#page-55-0)

## **F**

**feedback** [10](#page-9-1)

#### **G**

**Generated Reports View** [115](#page-114-0)

#### **I**

**Infrastructure Overview** [108](#page-107-0)

#### 118 | Cartridge for VMware **Reference Guide**

#### **M**

**Messages View** [109](#page-108-0)

#### **N**

**Navigation View** [107](#page-106-0)

#### **R**

**Related Objects Views** [104](#page-103-0) **Report Templates View** [113](#page-112-0) **Resource Pool CPU Utilization Rule** [50](#page-49-0) **Resource Pool Disk IO Rule** [51](#page-50-0) **Resource Pool Memory Utilization Rule** [52](#page-51-0) **Resource Pool Network IO Rule** [53](#page-52-0) **Resource Pool Percent Ready Rule** [54](#page-53-0) **resource pool rules** [49](#page-48-0) **Resource Pools Relationship Tree View** [103](#page-102-0) **rules** Agent Data Updates [29](#page-28-0) Agent Messages [30](#page-29-0) Agent Updates [31](#page-30-0) Cluster CPU Utilization [33](#page-32-0) Cluster Disk IO [34](#page-33-0) Cluster Memory Utilization [35](#page-34-0) Cluster Network IO [36](#page-35-0) Cluster Percent Ready [37](#page-36-0) Cluster Redundancy Verification [38](#page-37-0) Datacenter CPU Utilization [41](#page-40-0) Datacenter Disk IO [42](#page-41-0) Datacenter Memory Utilization [43](#page-42-0) Datacenter Network IO [44](#page-43-0) Datacenter Percent Ready [45](#page-44-0) Datastore Estimated Fill Time [48](#page-47-0) ESX Server Balloon Memory Deflation [57](#page-56-0) ESX Server Consumed Vs. Granted Memory [67](#page-66-0) ESX Server CPU 0 High Utilization [58](#page-57-0) ESX Server CPU Utilization [59](#page-58-0) ESX Server Disconnected [60](#page-59-0) ESX Server Disk IO [61](#page-60-0) ESX Server Heap Free Memory [62](#page-61-0)

ESX Server Memory Utilization [63](#page-62-0) ESX Server Memory Utilization Upward Trend [64](#page-63-0) ESX Server Network IO [66](#page-65-0) overview [26](#page-25-0) Resource Pool CPU Utilization [50](#page-49-0) Resource Pool Disk IO [51](#page-50-0) Resource Pool Memory Utilization [52](#page-51-0) Resource Pool Network IO [53](#page-52-0) Resource Pool Percent Ready [54](#page-53-0) Virtual Machine Active Vs. Granted Memory [77](#page-76-0) Virtual Machine Balloon Memory Deflation [79](#page-78-0) Virtual Machine Balloon Memory Target [81](#page-80-0) Virtual Machine Consumed Vs. Granted Memory [82](#page-81-0) Virtual Machine CPU Utilization [84](#page-83-0) Virtual Machine Disk Command Aborts [85](#page-84-0) Virtual Machine Disk IO [86](#page-85-0) Virtual Machine Logical Drive Estimated Fill Time [87](#page-86-0) Virtual Machine Memory Allocation Versus Limit [88](#page-87-0) Virtual Machine Memory Swapping [89](#page-88-0) Virtual Machine Memory Utilization [90](#page-89-0) Virtual Machine Network IO [91](#page-90-0) Virtual Machine Power State Change [92](#page-91-0) Virtual Machine VMware Tools [93](#page-92-0) Virtual Machine Zero Page Memory Detection [94](#page-93-0) VirtualCenter CPU Utilization [70](#page-69-0) VirtualCenter Disk IO [71](#page-70-0) VirtualCenter Memory Utilization [72](#page-71-0) VirtualCenter Network IO [73](#page-72-0) VirtualCenter Percent Ready [74](#page-73-0)

## **S**

**Scheduled Reports View** [114](#page-113-0) **suite** [8](#page-7-1) **Summary View** [101](#page-100-0)

#### **T**

**text conventions** [11](#page-10-0)

 $Index$  119

# **U**

**Utilizations Views** [102](#page-101-0)

## **V**

**views** Actions Panel [106](#page-105-0) Agents [110](#page-109-0) Alarms List [112](#page-111-0) Alarms Overview [111](#page-110-0) At A Glance [99](#page-98-0) Generated Reports [115](#page-114-0) Infrastructure Overview [108](#page-107-0) Messages [109](#page-108-0) Navigation [107](#page-106-0) overview [97](#page-96-0) Related Objects [104](#page-103-0) Report Templates [113](#page-112-0) Resource Pools Relationship Tree [103](#page-102-0) Scheduled Reports [114](#page-113-0) Summary [101](#page-100-0) Utilizations [102](#page-101-0) Virtual Infrastructure [98](#page-97-0) vmExplorer Primary [100](#page-99-0) **Virtual Infrastructure View** [98](#page-97-0) **Virtual Machine Active Vs. Granted Memory Rule** [77](#page-76-0) **Virtual Machine Balloon Memory Deflation Rule** [79](#page-78-0) **Virtual Machine Balloon Memory Target Rule** [81](#page-80-0) **Virtual Machine Consumed Vs. Granted Memory Rule** [82](#page-81-0) **Virtual Machine CPU Utilization Rule** [84](#page-83-0) **Virtual Machine Disk Command Aborts Rule** [85](#page-84-0) **Virtual Machine Disk IO Rule** [86](#page-85-0) **Virtual Machine Logical Drive Estimated Fill Time Rule** [87](#page-86-0) **Virtual Machine Memory Allocation Versus Limit Rule** [88](#page-87-0) **Virtual Machine Memory Swapping Rule** [89](#page-88-0) **Virtual Machine Memory Utilization Rule** [90](#page-89-0) **Virtual Machine Network IO Rule** [91](#page-90-0) **Virtual Machine Power State Change Rule** [92](#page-91-0)

**virtual machine rules** [76](#page-75-0) **Virtual Machine VMware Tools Rule** [93](#page-92-0) **Virtual Machine Zero Page Memory Detection Rule** [94](#page-93-0) **VirtualCenter CPU Utilization Rule** [70](#page-69-0) **VirtualCenter Disk IO Rule** [71](#page-70-0) **VirtualCenter Memory Utilization Rule** [72](#page-71-0) **VirtualCenter Network IO Rule** [73](#page-72-0) **VirtualCenter Percent Ready Rule** [74](#page-73-0) **VirtualCenter rules** [69](#page-68-0) **vmExplorer Primary View** [100](#page-99-0)

120 | Cartridge for VMware **Reference Guide**